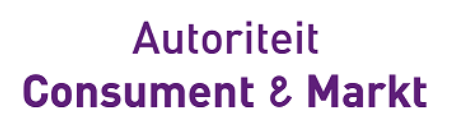

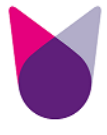

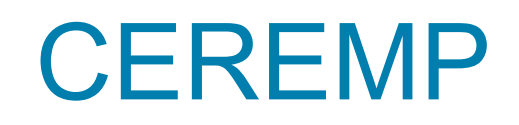

User Manual

March 2024

**ACM/INT/391043**

## **[Abbreviations](#page-2-0) 3**

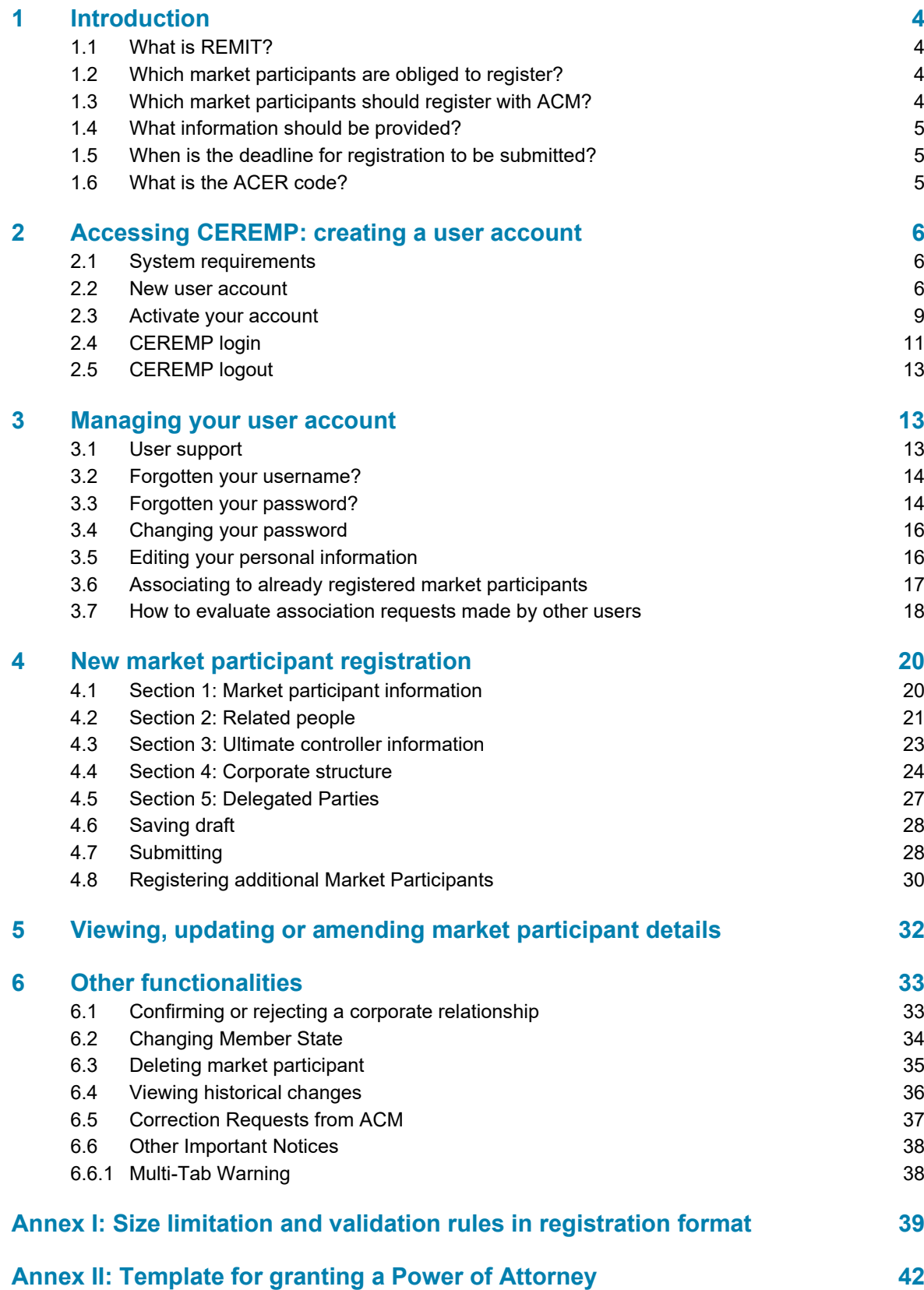

# <span id="page-2-0"></span>**Abbreviations**

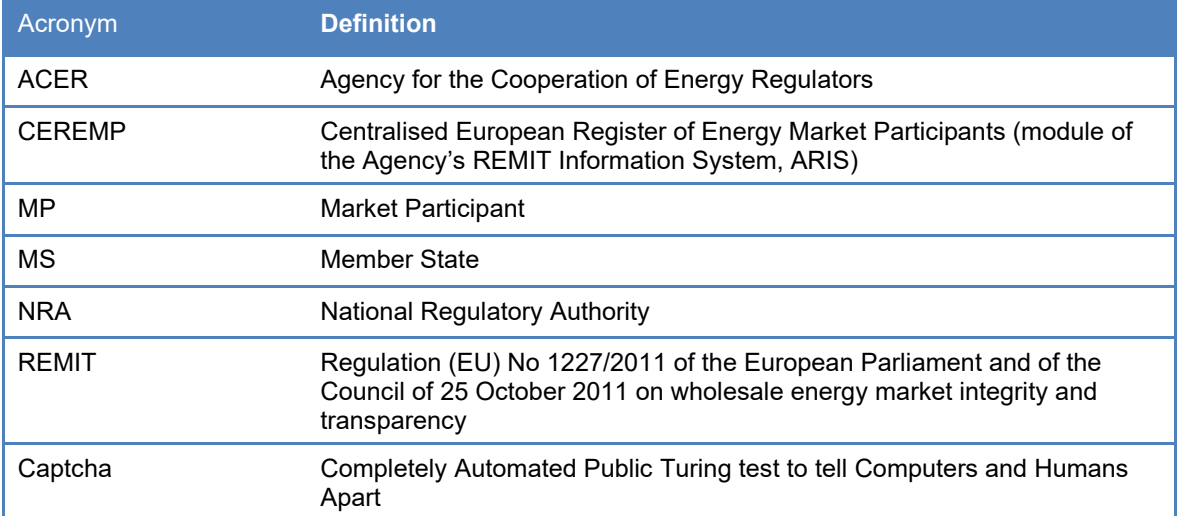

# <span id="page-3-0"></span>**1 Introduction**

This document is a guide to market participant registering with ACM in accordance with Article 9 of REMIT using the Central European Registry of Energy Market participants (CEREMP). CEREMP is a web-based system developed by ACER and national regulatory authorities including ACM.

## <span id="page-3-1"></span>**1.1 What is REMIT?**

<span id="page-3-5"></span>REMIT<sup>[1](#page-3-4)</sup> is a European regulation designed to improve transparency in wholesale gas and electricity markets. REMIT prohibits market manipulation and trading on inside information in wholesale energy markets.

Article 9 of REMIT imposes an obligation on wholesale energy market participants entering into transactions that are required to be reported to the Agency to register with the competent National Regulatory Authority (NRA).

## <span id="page-3-2"></span>**1.2 Which market participants are obliged to register?**

According to Article 9(1) of REMIT:

*''Market participants entering into transactions which are required to be reported to the Agency in accordance with Article 8(1) shall register with the national regulatory authority […].''*

According to Article 2(7) of REMIT:

*"market participant" means any person, including transmission system operators, who enters into transactions, including the placing of orders to trade, in one or more wholesale energy markets.''* 

In Chapter 3.4 of ACER Guidance (4<sup>th</sup> edition), the Agency provides its understanding of the notion of market participant as defined in Article 2(7) of REMIT.

<span id="page-3-3"></span>Market participants only have to register once, with a single NRA.

### **1.3 Which market participants should register with ACM?**

According to Article 9(1) of REMIT,

*''Market participants entering into transactions which are required to be reported to the Agency in accordance with Article 8(1) shall register with the national regulatory authority the Member State in which they are established or resident, or, if they are not established or resident in the Union, in a Member State in which they are active.''*

This means that:

- Market participants that are established or resident in the Netherlands should register with ACM.
- Any market participant that is not established or resident in the European Union and is only active in the Netherlands (i.e. trading products for delivery in the Netherlands) should also register with ACM.
- Any market participant that is not established or resident in the European Union and that is active in several Member States can choose which Member State to register in. If most of its activity is in the Netherlands, it should register with ACM.

<span id="page-3-4"></span>[<sup>1</sup>](#page-3-5) Regulation (EU) No 1227/2011 of the European Parliament and of the Council of 25 October 2011 on wholesale energy market integrity and transparency.

## <span id="page-4-0"></span>**1.4 What information should be provided?**

<span id="page-4-4"></span>On 26 June 2012, the Agency adopted ACER Decision No 01/2012 relating to the registration format pursuant to Article 9(3) of REMIT<sup>[2](#page-4-3)</sup>, determining the registration format to be used for the establishment of the European register of market participants.

The registration format consists of five sections:

- Section 1: Data related to the market participant
- Section 2: Data related to the natural persons linked to the market participant
- Section 3: Data related to the ultimate controller or beneficiary of the market participant
- Section 4: Data related to the corporate structure of the market participant
- Section 5: Data related to the delegated parties for reporting on behalf of the market participant

All market participants entering into transactions which are required to be reported to the Agency in accordance with Article 8(1) are required to provide information as defined by the Decision.

As well as providing this information, market participants must notify us of any changes to it. They can use CEREMP to update any changes.

## <span id="page-4-1"></span>**1.5 When is the deadline for registration to be submitted?**

According to Article 9(4) of REMIT,

*''Market participants (…) shall submit the registration form to the NRA prior to entering into a transaction which is required to be reported to the Agency in accordance with Article 8(1).''*

Thus, market participants must submit the registration form before entering into any transaction which is required to be reported to the Agency.

Consequently, market participants entering into a transaction which is required to be reported in accordance with Article 8(1) of REMIT prior to submitting the registration form may be in breach of Article 9 of REMIT.

## <span id="page-4-2"></span>**1.6 What is the ACER code?**

As required by Article 9(2) of REMIT, each market participant registered under REMIT will be issued with a unique identifier (the "ACER code"). The ACER code will enable market participants to report data under Article 8 of REMIT. Market participants will also need the list of ACER codes in order to provide information relating to Section 4 of registration format (data related to the corporate structure of the market participants).

According to Article 9(4) of REMIT, market participants shall submit the registration form prior to entering into transactions which are required to be reported to the Agency in accordance with Article 8(1) of REMIT. The ACER code will be issued upon the transmission for the first time of the information in the national registers to the Agency, in accordance with the ACER Decision No 01/12.

<span id="page-4-3"></span><sup>&</sup>lt;sup>[2](#page-4-4)</sup> [http://www.acer.europa.eu/Official\\_documents/Acts\\_of\\_the\\_Agency/Directors%20decision/ACER%20Decision%2001-](http://www.acer.europa.eu/Official_documents/Acts_of_the_Agency/Directors%20decision/ACER%20Decision%2001-2012.pdf) [2012.pdf](http://www.acer.europa.eu/Official_documents/Acts_of_the_Agency/Directors%20decision/ACER%20Decision%2001-2012.pdf)

## <span id="page-5-0"></span>**2 Accessing CEREMP: creating a user account**

### <span id="page-5-1"></span>**2.1 System requirements**

To use CEREMP, the computer must meet the following requirements:

- Minimum screen resolution: 1024x768
- Supported browsers:
	- o Google Chrome version 25 or later
	- o Internet Explorer version 8 or later
	- o Fire Fox version 17 or later
	- o Safari version 5 or later
	- o Opera version 15 or later

Please use the 'PREVIOUS' and 'NEXT' buttons built into CEREMP to progress through the registration process. Do not use the 'Back' or 'Refresh' buttons on your internet browser as it may result in an application error.

Please also note that it is not possible open more tabs in the same browser. The system locks any type to improper use of platform by displaying of the following message, "Sorry, this operation is not allowed. Probably you are using a multi tab into browser. Close this tab to avoid problems If the problem persists, please login again". In order to continue to use CEREMP system will necessary to log out and log in again in the application.

#### <span id="page-5-2"></span>**2.2 New user account**

Go to the home page for ACM:

[https://www.acer-remit.eu/ceremp/home?nraShortName=19&lang=nl\\_NL](https://www.acer-remit.eu/ceremp/home?nraShortName=19&lang=nl_NL)

By clicking on "Register new User" you will be redirected to the user registration form.

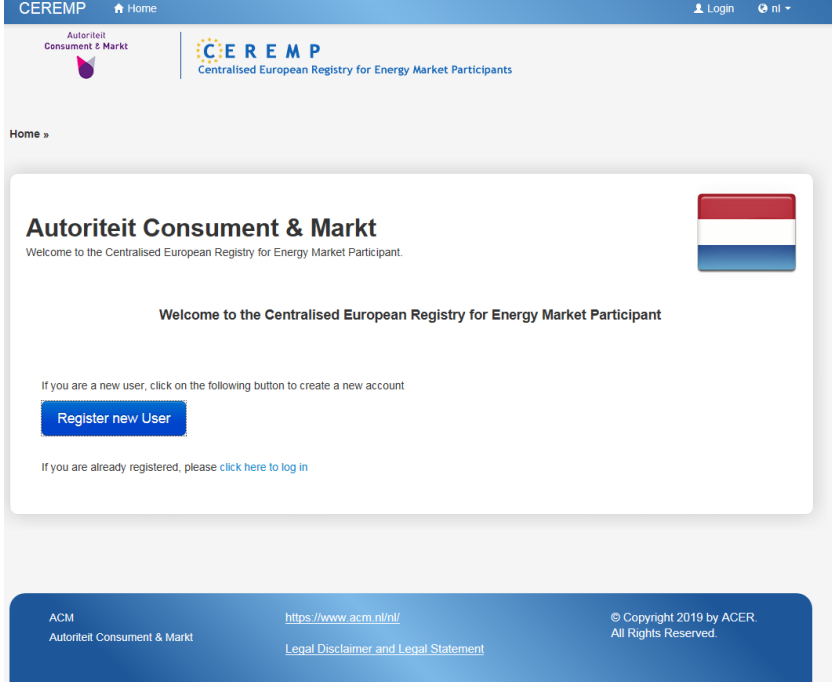

Before starting the registration process, you can manually choose your preferred language from the list of available languages. Default language is Dutch.

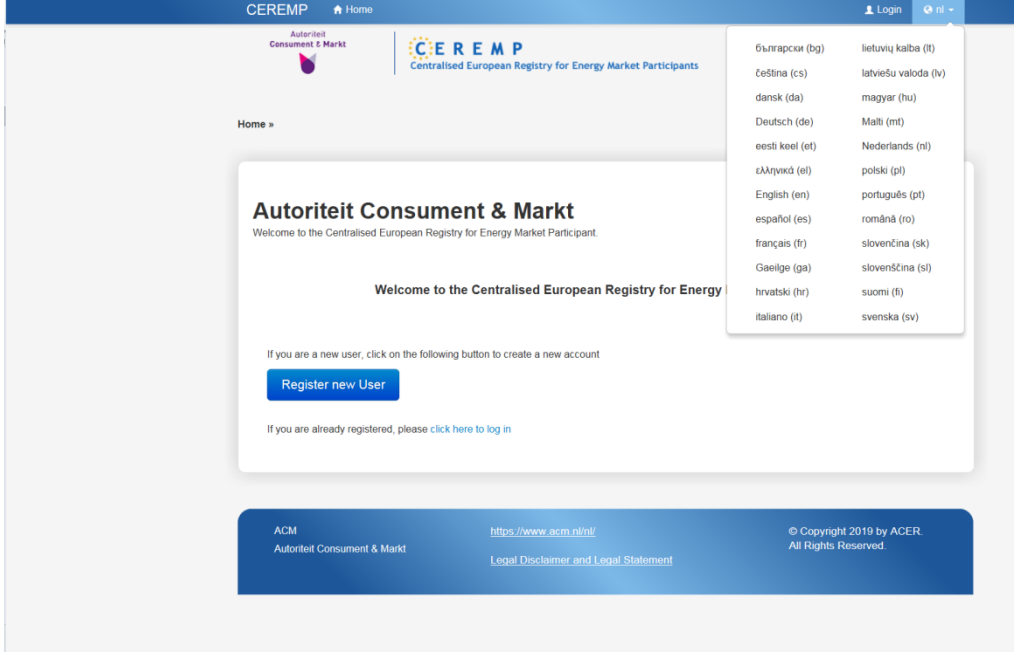

The page which allows you to enter details concerning the "Authorised Signatory" of the organisation is displayed.

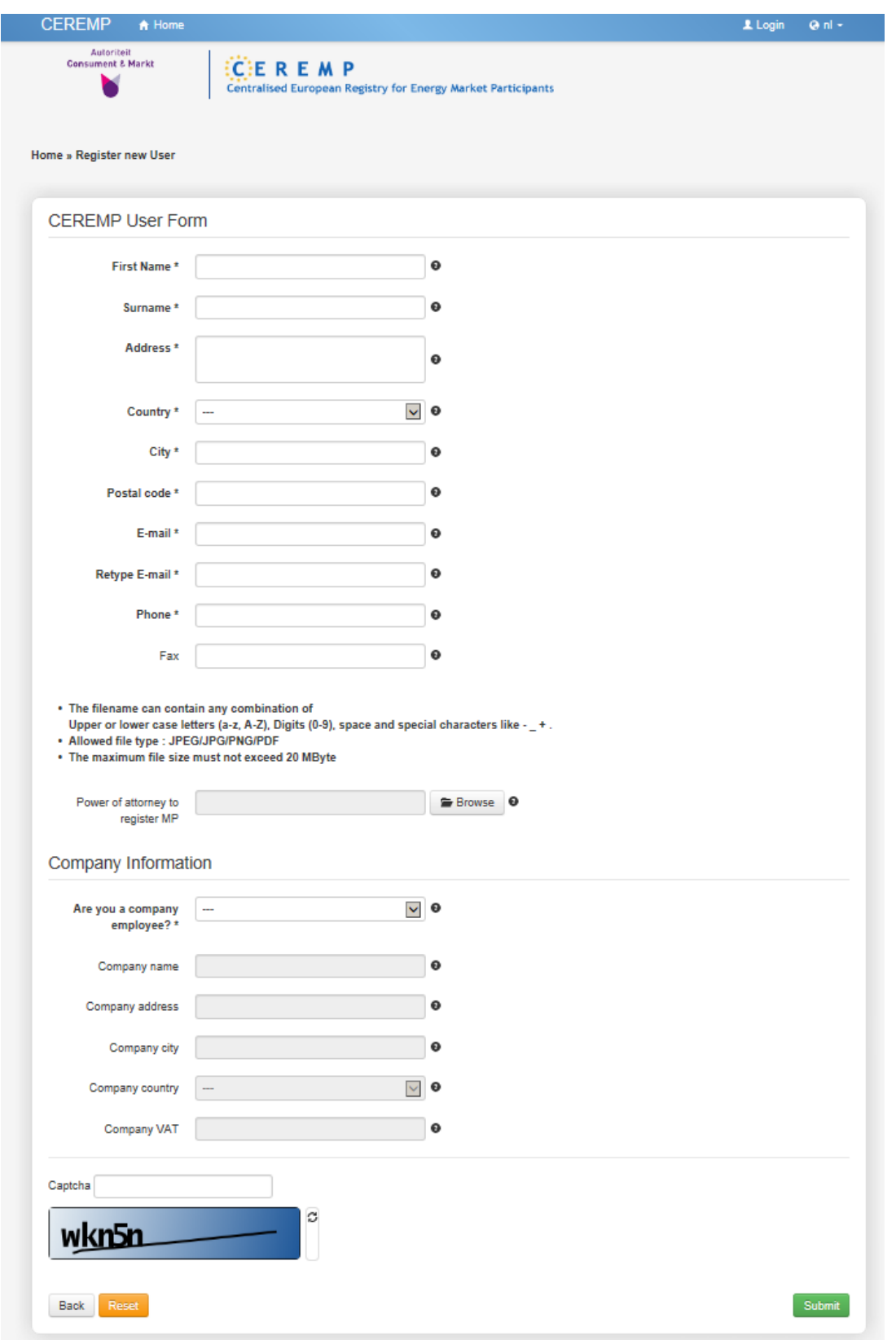

Fill in the fields ensuring that all the mandatory boxes are completed. Click the "Submit" button to continue creating an account. The information provided will be used to verify your identity.

**Please note that the ACM requires new users to upload a document that proves the individual has Power of Attorney to register the company as a Market Participant.** Although technically not a mandatory field, the ACM does not accept applications without a Power of Attorney. In the Annex of this manual, a template for a Power of Attorney is available.

Once you have submitted your application you will see a message on the screen confirming that your CEREMP account is now in the "pending activation" status. Please be aware that you will not receive an e-mail that confirms that you have made an application.

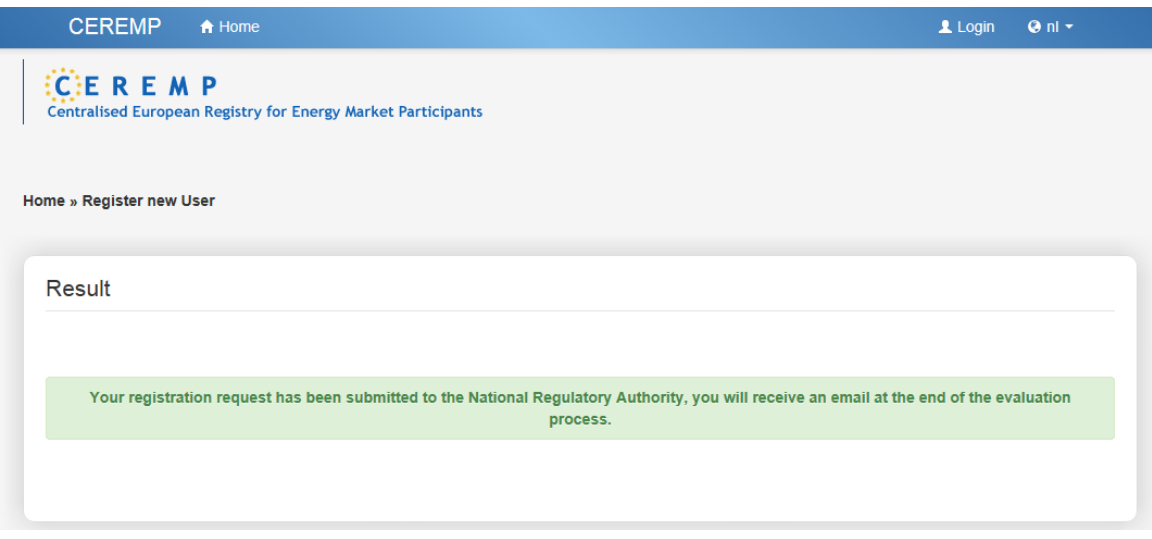

A next step is that the ACM checks your application. In case the ACM has any questions, we will contact you at the e-mail address that is filled in at the application. The ACM might request you to fill in a new application that is complete and leaves no questions open.

Once the ACM has accepted your application for a new CEREMP user account, you will receive an activation email, containing your new user account name. **Keep a note of this username as there is no way to get an automatic reminder.** If you forgot your user name, contact remit@acm.nl.

## <span id="page-8-0"></span>**2.3 Activate your account**

To activate your account click the 'activate account' link in the confirmation email that will be sent to the email address provided in the application:

You must activate your account within 7 days of receiving this email. If you wait any longer than this, your account will be deleted automatically and you will need to restart the process.

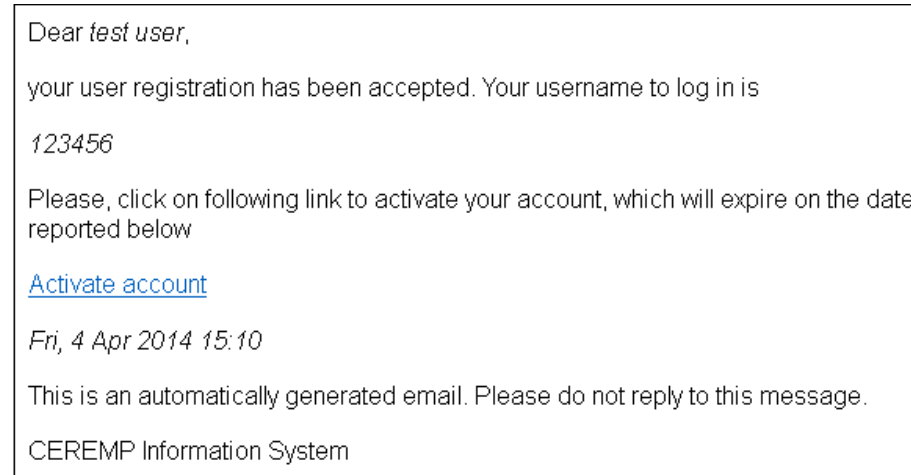

**I**n order to activate your account, make sure that you are not logged into the CEREMP application with another user account, otherwise the following error message will be displayed: *"Sorry, you are not allowed to view this page If you are already logged in CEREMP with another user account, please log out and resubmit this page"*

After clicking the activation link contained in the received email, you will be prompted to insert your personal password to access the system:

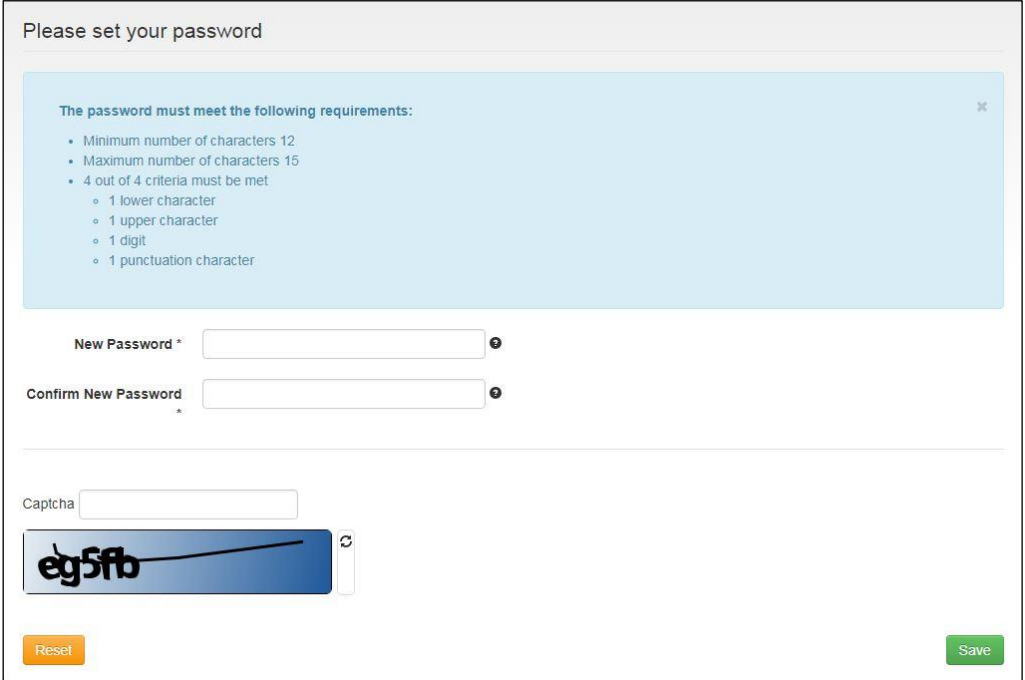

Your password must be compliant with the following minimum requirements:

- $\triangleright$  Minimum number of characters: 12
- $\triangleright$  Maximum number of characters: 15
- $\geq 4$  out of 4 criteria must be met:
	- o 1 lower case character
	- o 1 upper case character
	- o 1 digit

o 1 punctuation character

Furthermore, the following password policies are applied:

- When changing your password you cannot use one of the last 24 passwords
- After 15 failed login attempts your user account will be locked. You will have to wait 15 minutes before you can try to log in again.
- For security reasons you are advised to change your password regularly. If you do not change your password, it will expire after 60 days and your user account will be locked. You can unlock your account by resetting the password with the "forgotten password" functionality. The system will send an email with the link to reset the password.

After correctly setting your password, your account will be activated and the following message will be displayed:

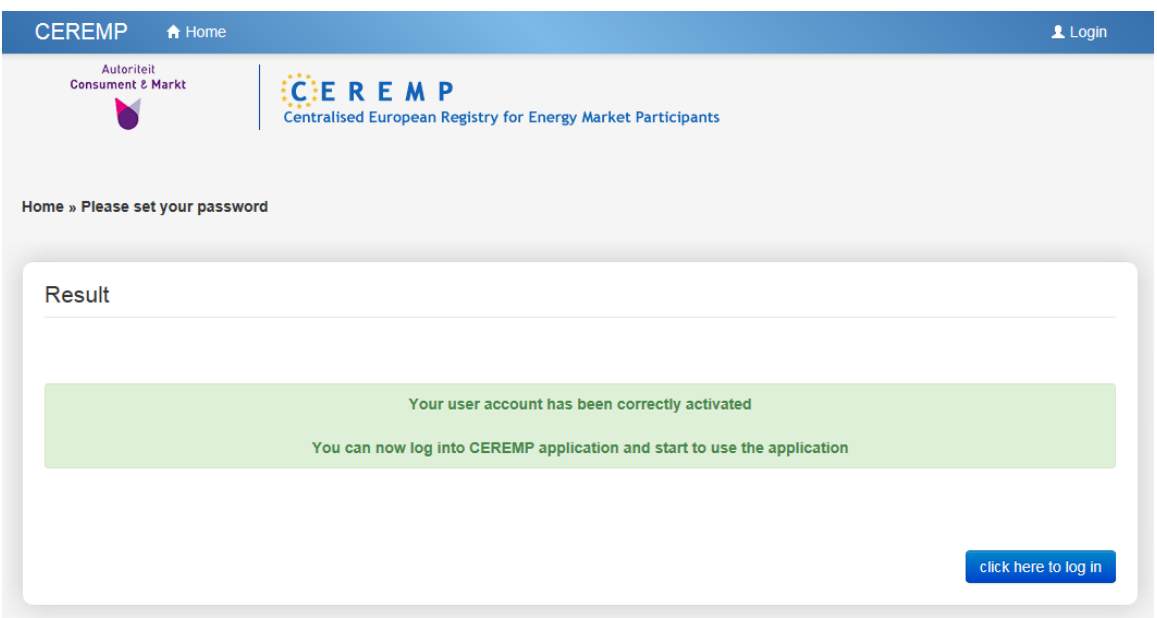

## <span id="page-10-0"></span>**2.4 CEREMP login**

In order to log into CEREMP system select the Login option in CEREMP home page and enter your username and password in the relevant boxes and click the 'Login' button.

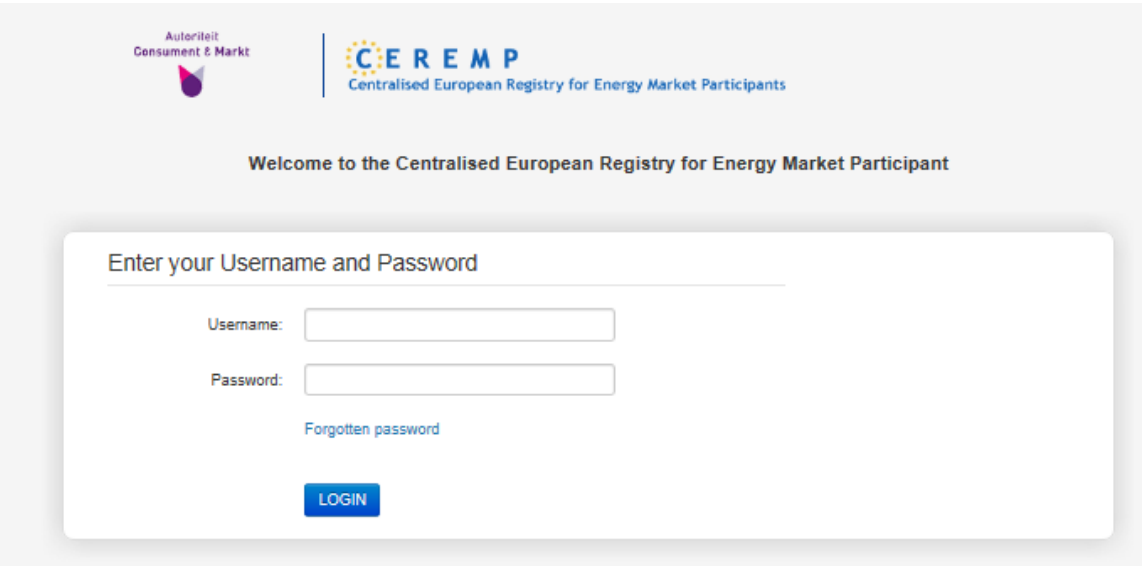

You will be prompted to enter a token for authentication purposes.

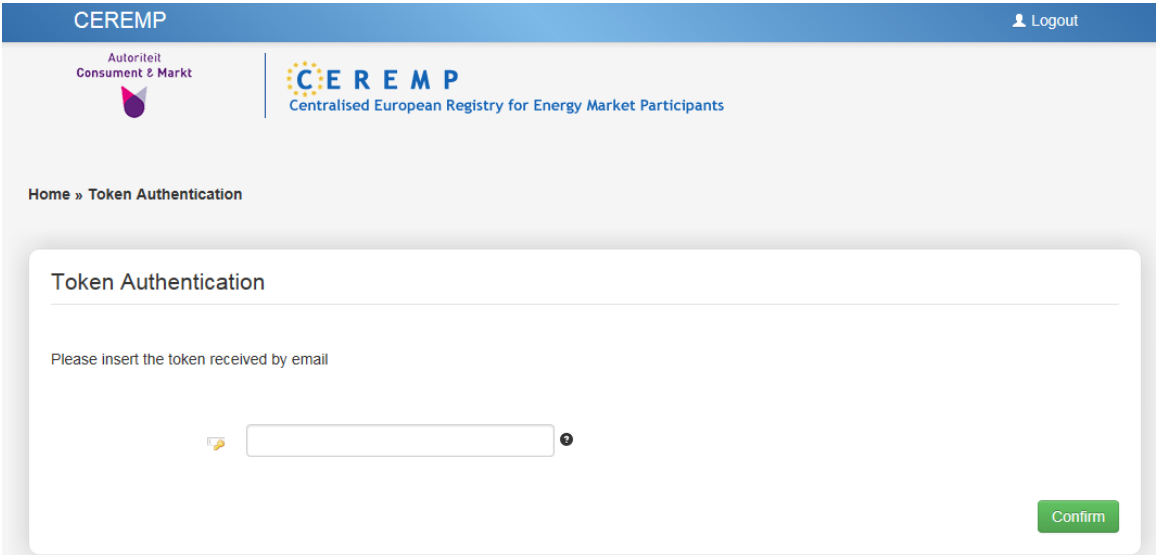

You will receive a new token code by email every time you log into the system. Each token code can only be used once.

#### Dear fest user.

The following user account has requested to access CEREMP application; to complete the login authentication process, please insert the following token:

Username: 123456

Token: NPE5FBB5ABRQ

Please remember that the token is valid until:

Thu, 3 Apr 2014 16:01

This is an automatically generated email. Please do not reply to this message.

**CEREMP** Information System

Insert the token received (in this example: NPE5FBB5ABRQ) in the authentication form, then click "Confirm".

If you do not receive a token, please check your spam folder or contact your system administrator.

Once you have logged in, you will see your homepage as shown below. From here you can edit your user profile, register a new market participant or add a new market participant association.

### <span id="page-12-0"></span>**2.5 CEREMP logout**

In order to logout from CEREMP system click the "Logout" link available on the top right of the page:

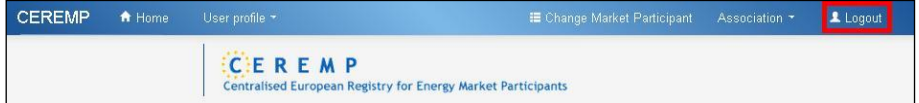

## <span id="page-12-1"></span>**3 Managing your user account**

*Please note: this section concerns your individual user details. For registering a new market participant or updating market participant details, please see section 4 (new MP registration) and 5 (updating MP details)*.

#### <span id="page-12-2"></span>**3.1 User support**

We will provide operational and technical support by email [remit@acm.nl.](mailto:datamanagement@acm.nl)

We will try to provide support from 9.00am - 5.00pm Monday to Friday, but cannot guarantee an immediate response to queries.

When contacting us, please have your user account details to hand, plus details of the market participant that you are registering. We may have to liaise with ACER's technical helpdesk for national regulatory authorities.

<span id="page-13-1"></span><span id="page-13-0"></span>If you forgot your user name, contact us via [remit@acm.nl.](mailto:Datamanagement@acm.nl)

#### **3.3 Forgotten your password?**

If you forgot your password you can reset it by clicking on "Forgotten password" on the log-in page.

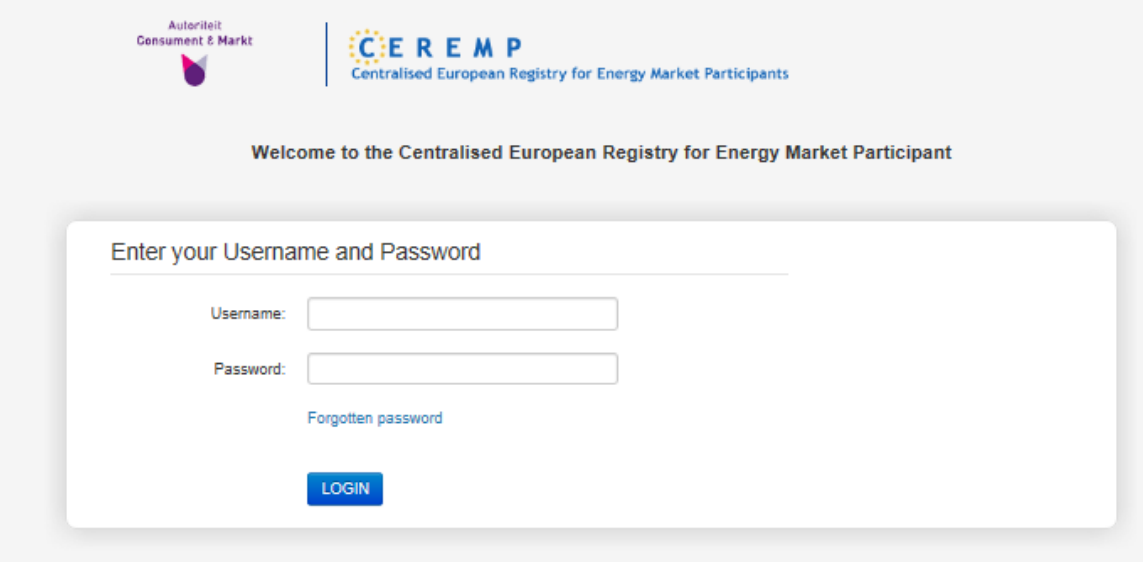

The "Forgotten Password" link will redirect the user to the "Forgotten Password" form. Enter your username, type the text in the blue box into the "Captcha" box and click on "Submit". Please be aware that the user name is the 6 digit number and not your email address.

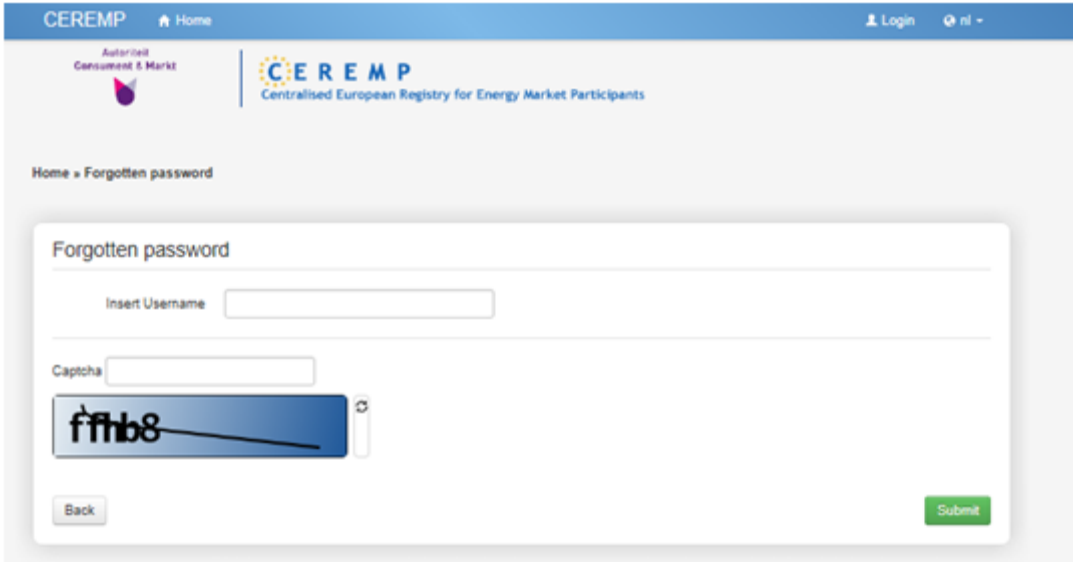

You will receive an email containing a link to reset your password:

Dear fest user.

please click on the following link to reset your password, which will expire on the date reported below

Reset your password

Sat, 5 Apr 2014 08:14

You will have to insert your username.

This is an automatically generated email. Please do not reply to this message.

CEREMP Information System

After clicking the link, the following page will be displayed:

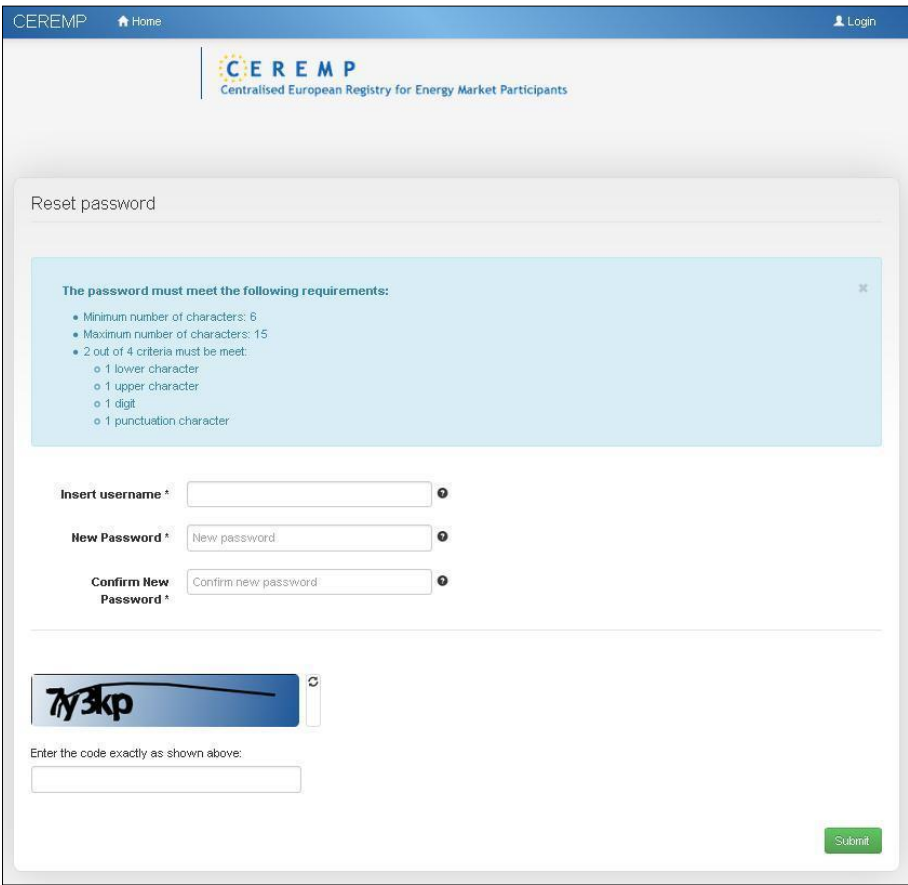

To reset your password, enter the following information:

- Your username
- The new password
- The new password again, in order to confirm it
- A Captcha

Please remember to follow the password policy.

### <span id="page-15-0"></span>**3.4 Changing your password**

To change your password, log in, and from your homepage click on "User Profile" and then "Change Password".

You will be prompted to:

- provide your current password
- provide the new password
- confirm the new password

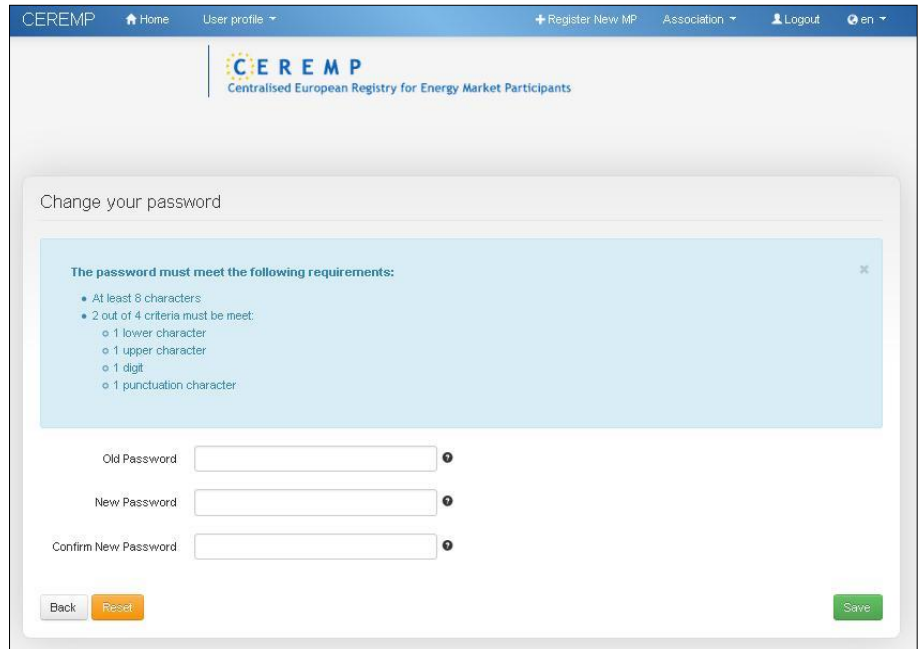

<span id="page-15-1"></span>Please remember to follow the password policy.

## **3.5 Editing your personal information**

To open your user account, login, and from your homepage click on "User Profile" and then "Edit Account".

The following page will be displayed:

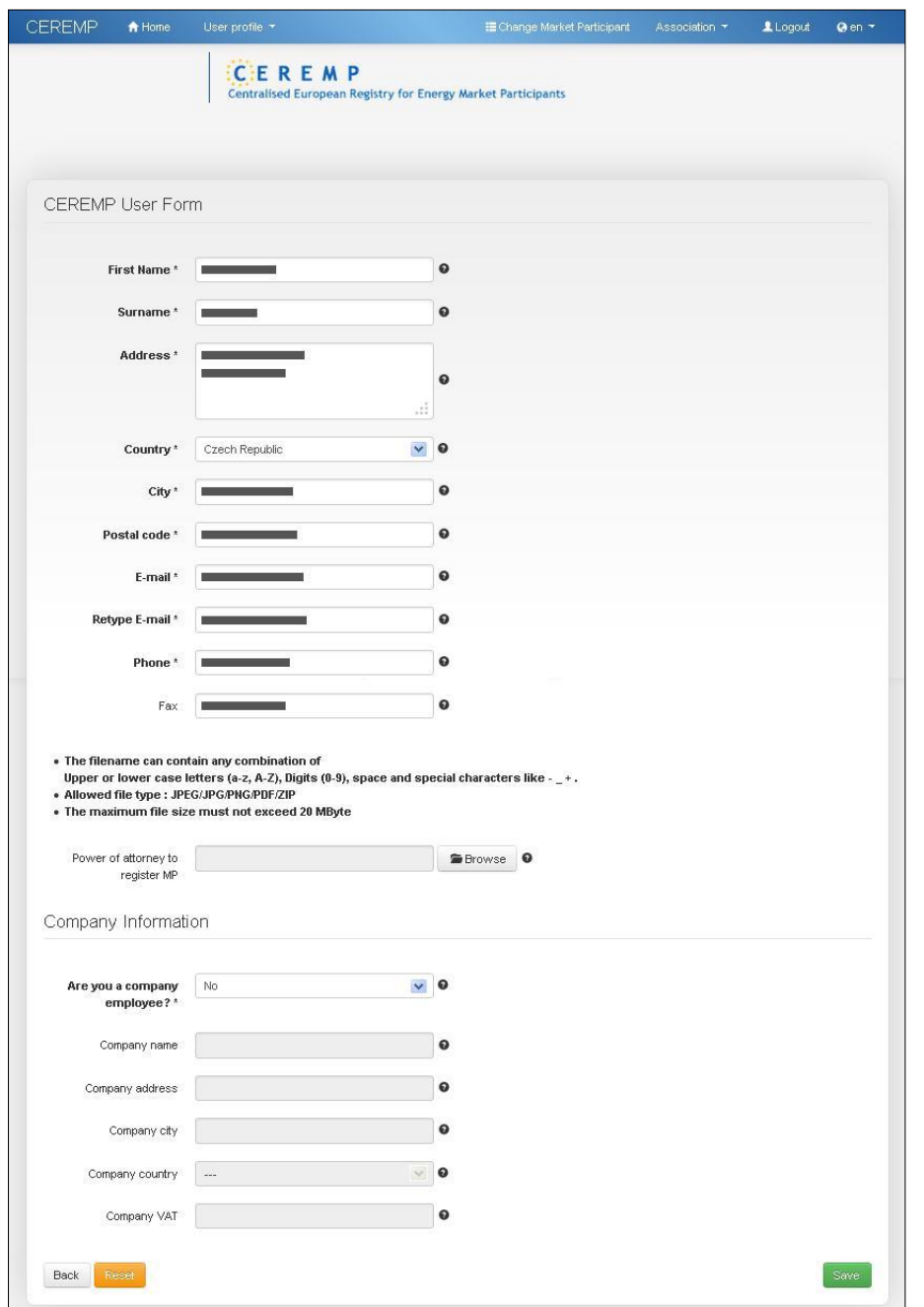

<span id="page-16-0"></span>Click the "Save" button to record your changes.

### **3.6 Associating to already registered market participants**

A market participant can link more than one CEREMP user to its registration account. Each user needs their own account.

A user can be associated to one or more already registered Market Participants. This is done by clicking the menu item "Association" and then "New MP association" available on the top navigation bar.

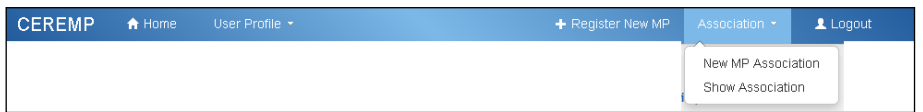

The search form page will be displayed:

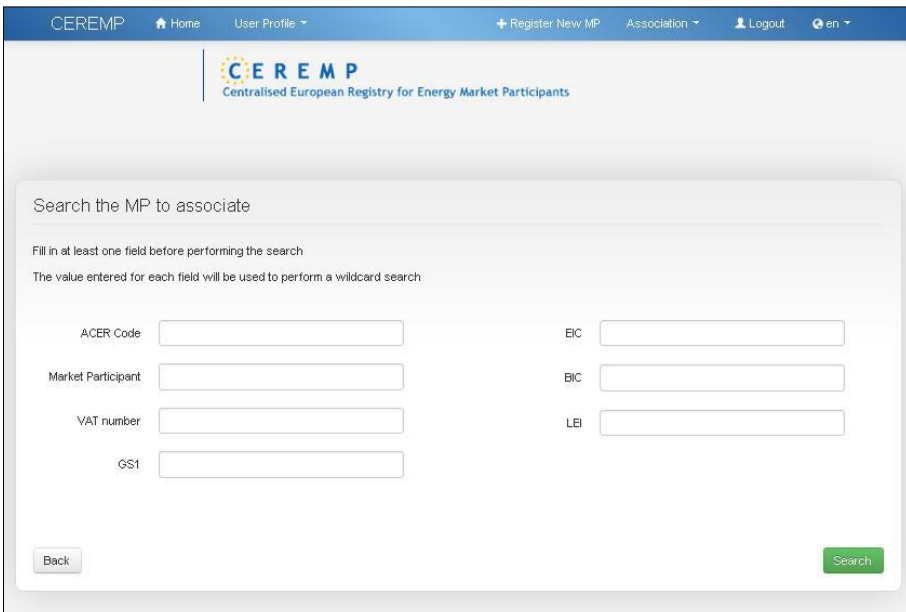

Insert your search criteria and click on "Search".

Select, from the displayed list, the MPs you want to be associated with and press the "Send Request" button to register your association request.

The following message will then be displayed:

*"Your association request has been sent to all user already linked to MP. You will receive an email at the end of evaluation process. Please note that market participants already assigned to you or already requested to be associated will be ignored"*

If your association request is approved by the relevant MP-User, when logging into CEREMP, you will be able to select the relevant Market Participant.

#### <span id="page-17-0"></span>**3.7 How to evaluate association requests made by other users**

At any time you may receive notifications about association requests, made by other users, to be associated with your Market Participants.

After receiving a notification request by email, you can view the list of pending association requests by selecting the relevant Market Participant, on the home page, and then by clicking the menu item "Association" -> "Association Request".

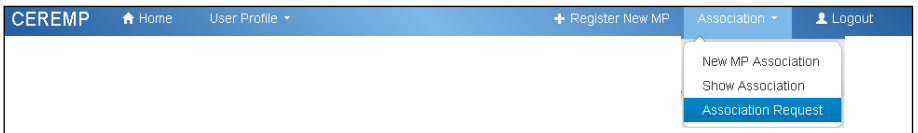

If a pending association request is present, the following page will be displayed:

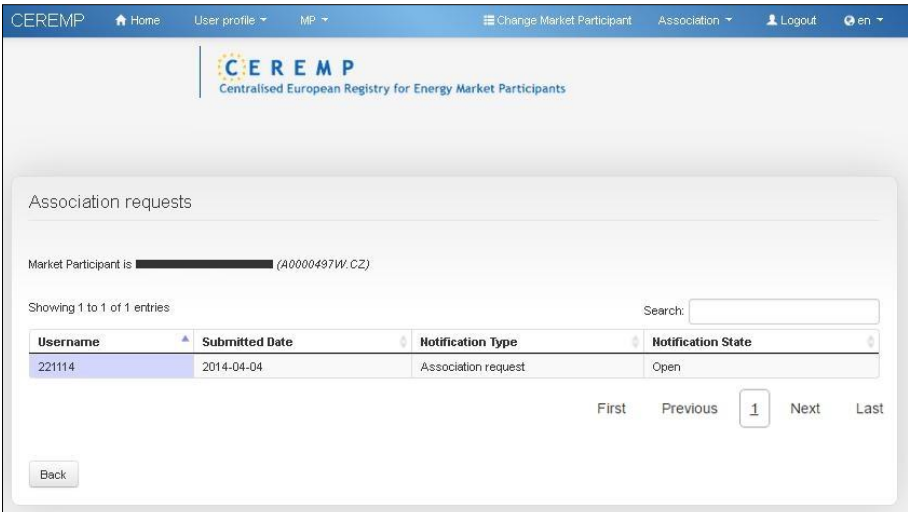

If you select the association request, the page with the association details is shown:

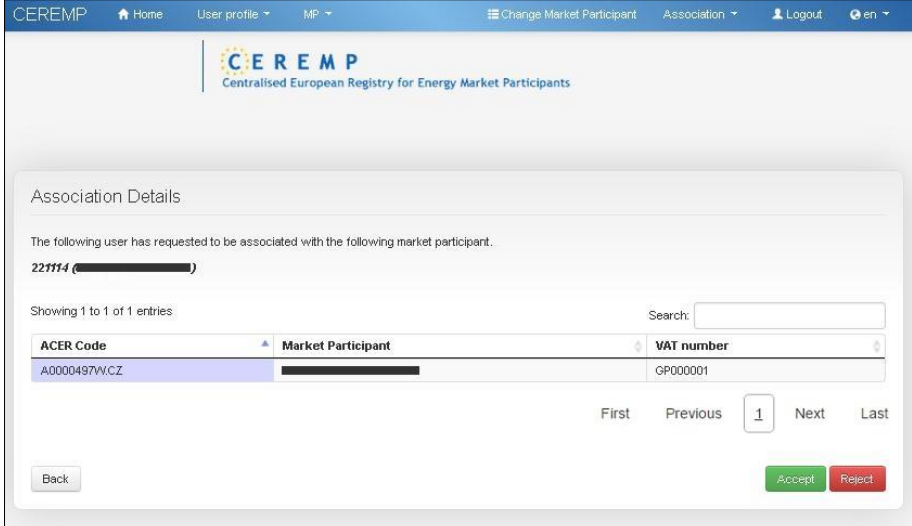

The association request can then be accepted or rejected by clicking the corresponding buttons.

# <span id="page-19-0"></span>**4 New market participant registration**

During the registration process you will have to follow five steps by filling in five sections required by the ACER Registration Format.

### <span id="page-19-1"></span>**4.1 Section 1: Market participant information**

The person who operates on behalf of the Market Participant should fill in all required fields of Registration Format Section 1:

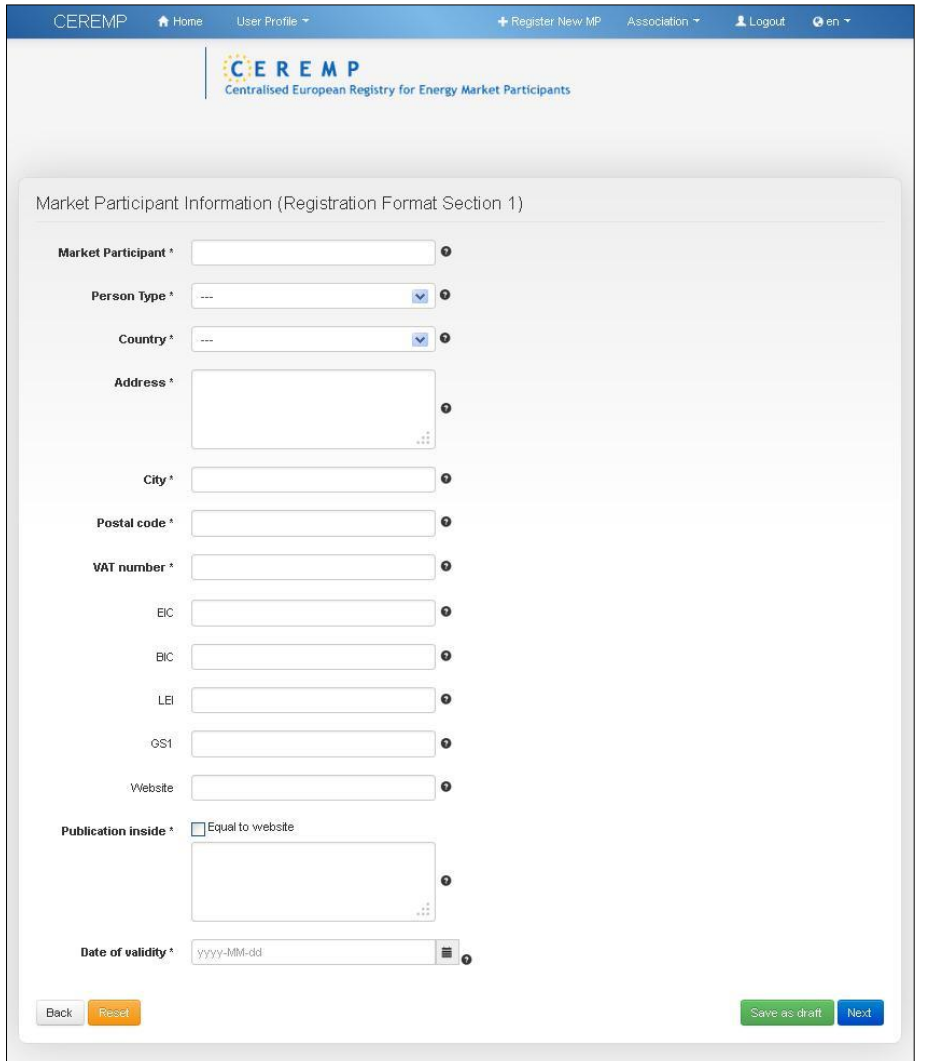

The number and type of fields depends on the "person type" selection, therefore the form will display additional fields if "person type" is equal to "natural person" or to "legal person".

If "Person Type" is equal to "Natural person" the following additional fields are required:

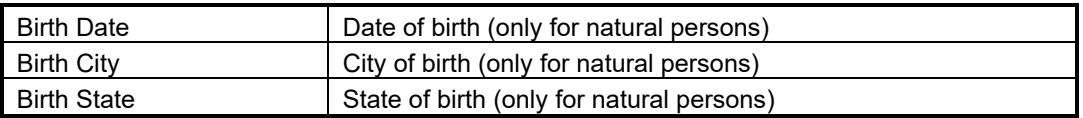

If "Person Type" is equal to "Legal person" the following additional field is required:

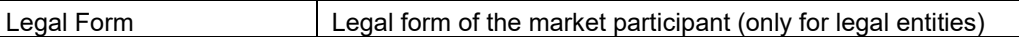

After entering Section 1, click the "Next" button to go to Section 2. If the entered VAT code prefix does not match the selected country, the following popup message will be displayed:

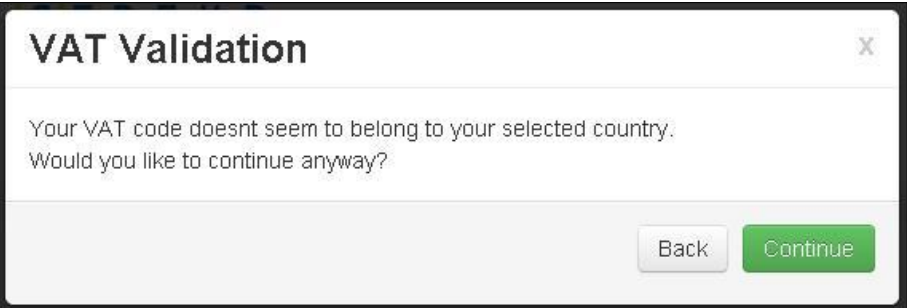

If the entered VAT code is not included in the VAT database provided by the European Commission, the following popup message will be displayed:

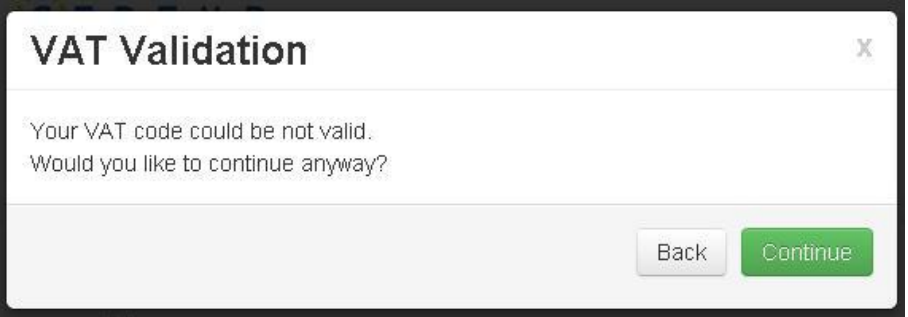

If the entered VAT code is correct, you can proceed with the registration by clicking "**Continue**".

#### **Publication inside**

<span id="page-20-2"></span>Please fill in the website where your company publishes inside information. Disclosure of inside information through an Inside Information Platform $^3$  $^3$  is considered effective. If you do not publish inside information, please fill in "N/A"

### <span id="page-20-0"></span>**4.2 Section 2: Related people**

The Market Participant should add at least three related people to Section 2:

- Contact for communication This is the natural person that acts as the day to day point of contact for REMIT related issues with ACER and/or the relevant NRA for that market participant. For example, this could be the relevant member of the regulation or compliance team.
- Responsible for trading decisions This is the natural person that has the senior management role responsible for the market participant's trading functions.

<span id="page-20-1"></span><sup>&</sup>lt;sup>[3](#page-20-2)</sup> [https://www.acer-remit.eu/portal/list-inside-platforms#](https://www.acer-remit.eu/portal/list-inside-platforms)

• Responsible for operational decisions This is the natural person that has the senior management role responsible for the market participant's operations e.g. Head of generation or Head of physical operations.

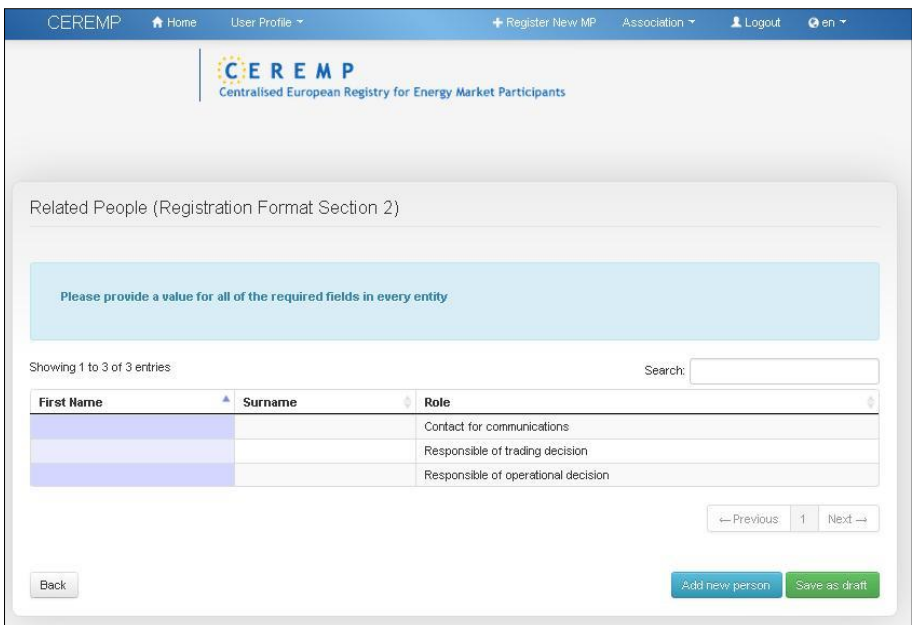

By clicking one of the available positions, a new window will be displayed and you will have to enter the following information.

The scroll bar on the right will allow you to navigate through the fields to be entered.

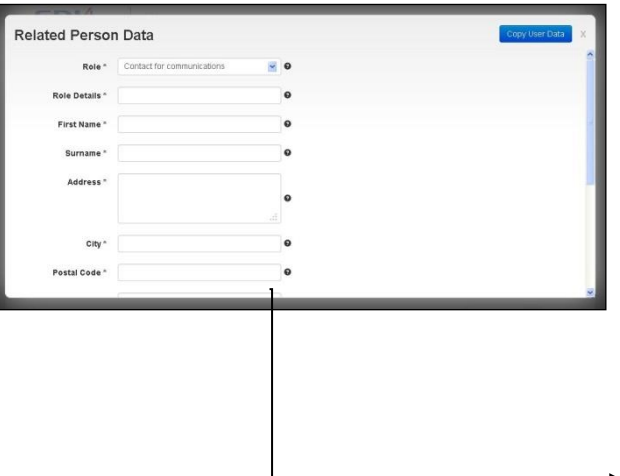

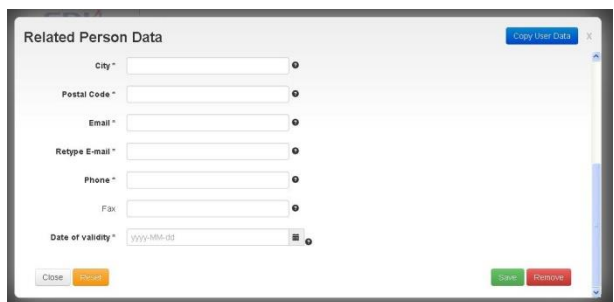

<span id="page-22-0"></span>After entering all mandatory information on Section 2, click on "Next" in order to go to Section 3

### **4.3 Section 3: Ultimate controller information**

You can add one or more ultimate controllers or beneficiaries to Section 3:

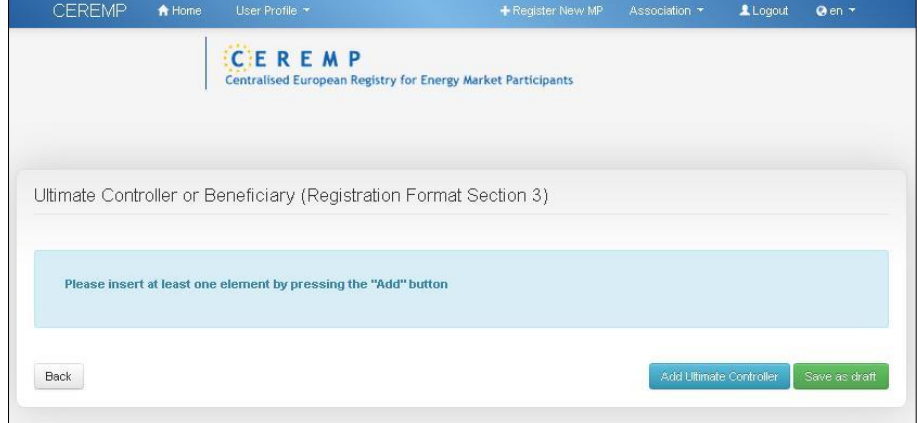

The following information is requested for each ultimate controller or beneficiary of the MP. The scroll bar on the right will allow you to navigate through the fields to be entered.

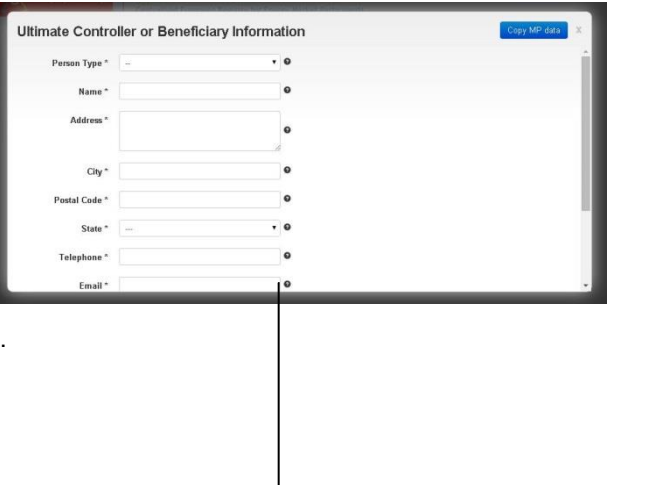

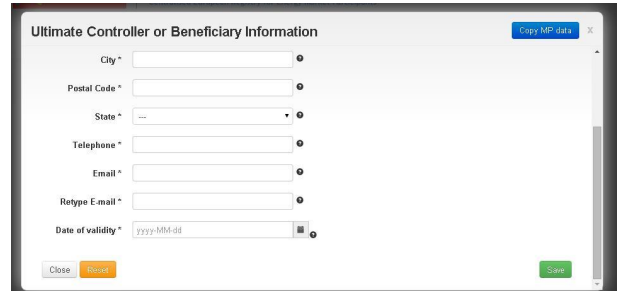

After entering all mandatory information on Section 3, click on "Next" in order to go to Section 4.

### <span id="page-23-0"></span>**4.4 Section 4: Corporate structure**

*You only have to fill in this part if the other undertakings have their own ACER code*

Click on "Add Corporate Structure" to start.

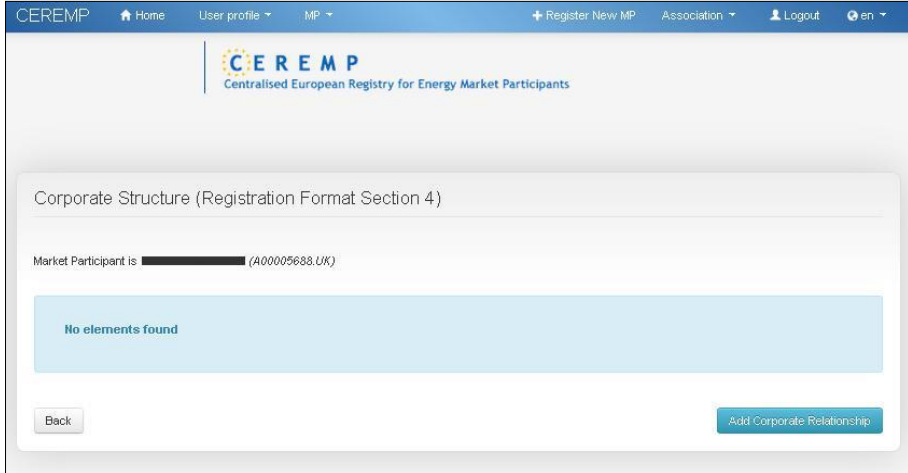

After clicking the "Add Corporate Relationship" button the following page will be displayed:

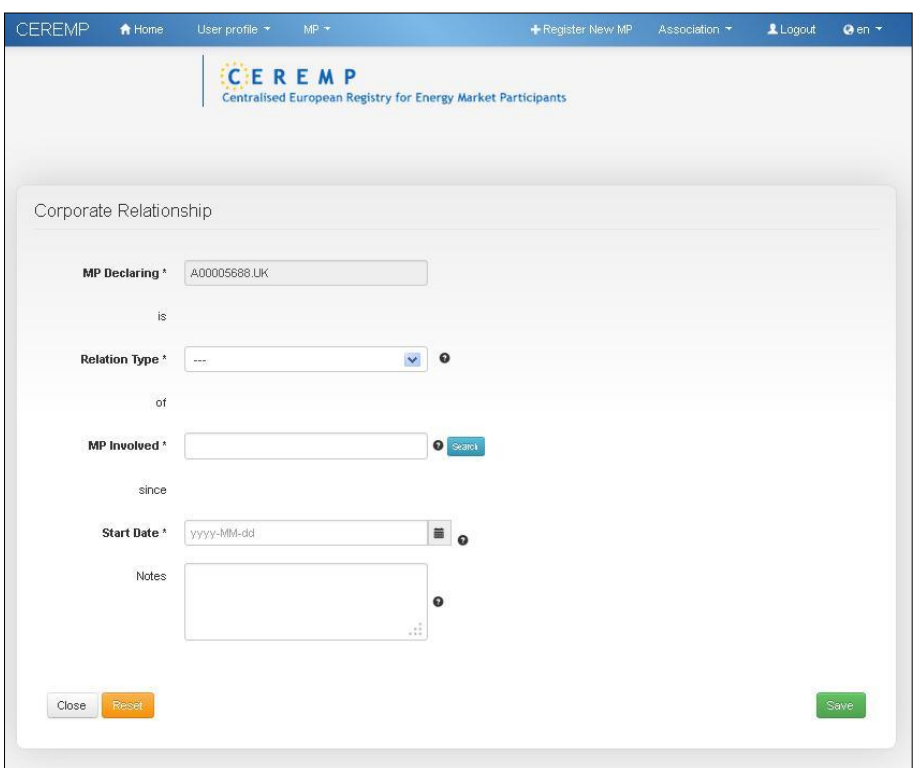

The following information must be specified:

- MP declaring: the read-only name of the MP that you are dealing with is displayed;
- Relation type: choose one of the three available relation types:
	- o Parent undertaking
	- o Controlled undertaking
	- o Other related undertaking
- MP involved: choose one MP from the search form;
- Start date: specify a start date of validity for this corporate relationship
- Additional notes (optional)

First choose the relationship type: select either "parent undertaking", "controlled undertaking" or "other related undertaking" as appropriate.

To select the market participant involved click on "Search".

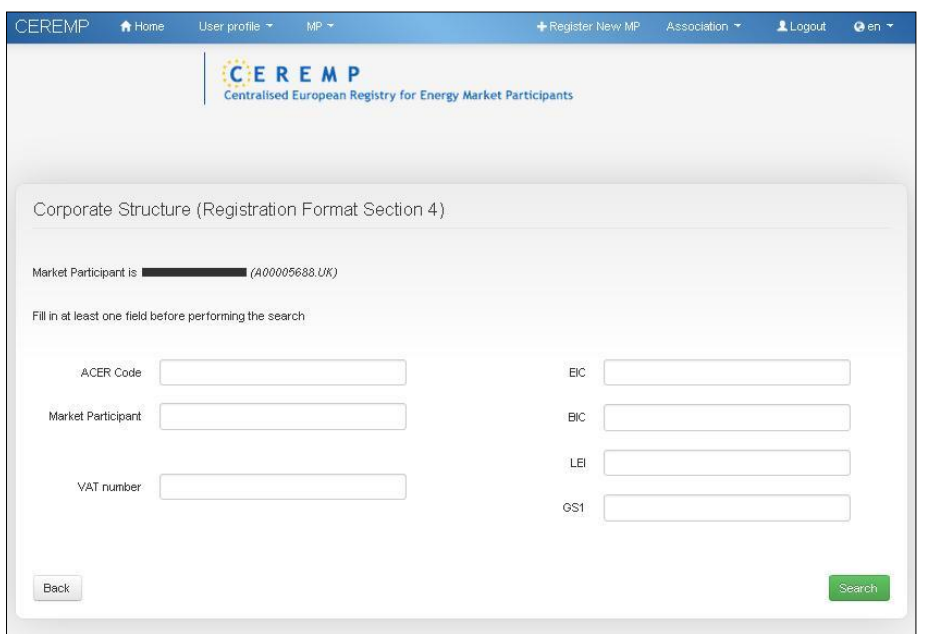

Insert your search criteria and click on "Search". You will see a list of matching market participants.

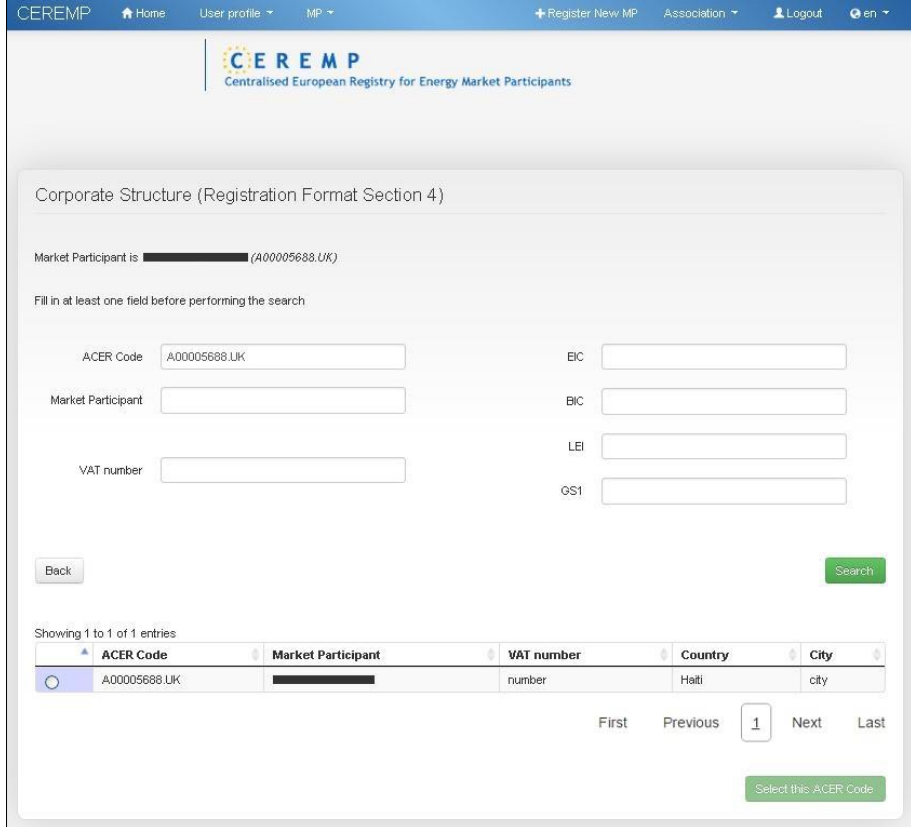

Find the relevant market participant and click on "Select this ACER Code". The selected market participant will be displayed in the "MP Involved" field.

Click on "Save" to add a new corporate relationship.

If you go back to the corporate relationship information page, the status of this relationship will read "Pending added sent". This corporate relationship will remain pending until the relationship is confirmed by the MP involved.

You will receive an email confirming that the relationship has been submitted. In addition, email notifications will be sent to:

- The national regulatory authority of the declaring market Participant
- Users linked to the declaring market Participant
- Users linked to the involved market Participant
- The contact for communications of the declaring market participant
- The contact for communications of the involved market participant

The user associated with the "market participant involved" will receive an email asking them to log into the system and confirm that the relationship you have entered is correct. Once they have done this, you will receive an email stating that the corporate relationship has been accepted.

On the corporate relationship information page, the status of this relationship will now read as "Confirmed". The system automatically adds the inverse relationship. This means that only one party has to report a parent-subsidiary relationship, and the other merely has to confirm it.

Repeat this process for all relationships between the market participant you are registering and other market participants. For instance e.g. if it is the parent of two subsidiaries, repeat the process for both subsidiaries.

<span id="page-26-0"></span>Click the "Next" button to go to the final step.

### **4.5 Section 5: Delegated Parties**

In the last step of the registration process, you can enter delegated parties information. This is related to how the market participant you are registering intends to report transaction data to ACER. This section requires you to select whichever registered reporting mechanism(s) (RRMs) you intend to report through. Alternatively you can indicate that the market participant you are registering intends to self-report by registering as a reporting entity.

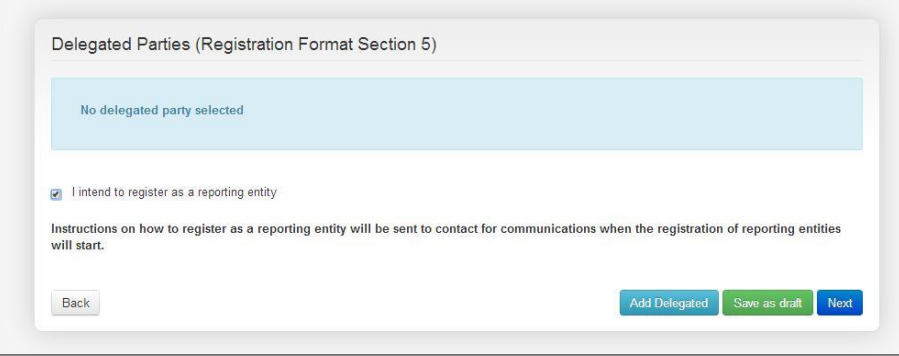

If you intend to report through a third party RRM, click on "Add Delegated". Clicking the "Add Delegated" button a new page will be displayed for entering delegated party information.

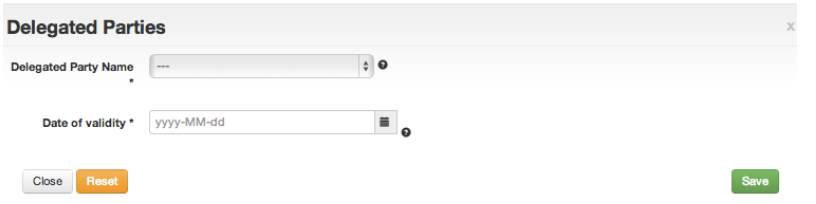

The following mandatory fields should be filled in:

- Name of delegated Party: identifies the delegated party's company
- Date of validity

Then click "save".

Click the "Add Delegated" button again to add more than one delegated party; otherwise, click on "Next" to record your changes.

Market participants who wish to register with ACER for the purpose of becoming a Reporting Entity should tick the relevant checkbox "I intend to register as a reporting entity". This will communicate to ACER (not to ACM) that your Market Participant intends to be registered as a Reporting Entity. ACER will then decide whether to accept or reject the registration. Should the request be accepted, instructions on how to register as a Reporting Entity will be sent to the contact for communications when the registration of the reporting entity will start.

Going forward, the selection of the "I intend to register as a reporting entity" box will make MPs subject to a fee pursuant to Commission Decision (EU) 2020/2152, which stipulates that RRMs, including RRM applicants, will need to pay a fee to the Agency for collecting, handling, processing and analyzing of information reported by market participants or by entities reporting on their behalf. For further information, see ACERs Requirements for the registration of Registered Reporting Mechanisms.<sup>[4](#page-27-2), [5](#page-27-3)</sup>

#### <span id="page-27-5"></span><span id="page-27-4"></span><span id="page-27-0"></span>**4.6 Saving draft**

At each step of the registration flow you can save a draft version of the Registration Format and log out to postpone the registration process until all requested information is available.

If you log in again the draft version of the Registration Format will be available to continue the registration process from the position you were at before saving the draft.

### <span id="page-27-1"></span>**4.7 Submitting**

After filling in all required fields of the Registration Format, you will be presented with a summary of the information provided, and, on the lower part of the page, you will be asked to confirm that the information provided is true and accurate.

<span id="page-27-2"></span><sup>&</sup>lt;sup>[4](#page-27-4)</sup> Requirements for the registration of Registered Reporting Mechanisms, to be found at <https://www.acer.europa.eu/remit/remit-for-you/how-to-register-as-a-registered-reporting-mechanism>

<span id="page-27-3"></span>[<sup>5</sup>](#page-27-5) For general information on registering as an RRM, please se[e https://www.acer-remit.eu/portal/rrm-registration-doc](https://www.acer-remit.eu/portal/rrm-registration-doc)

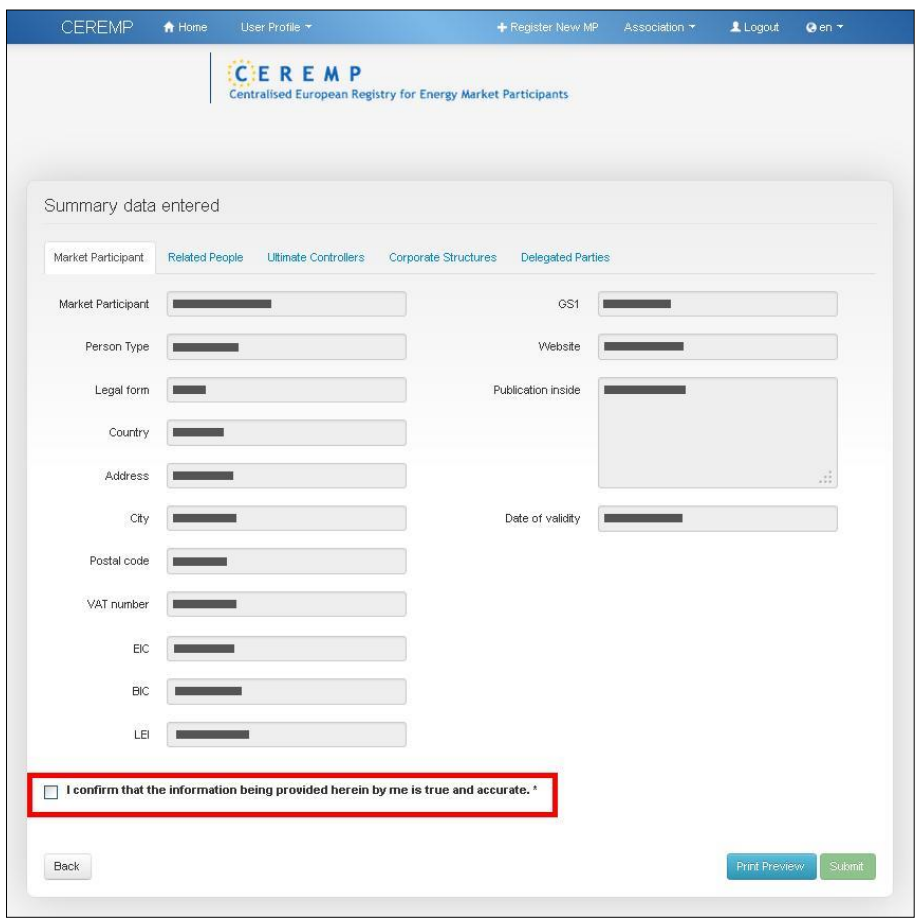

Select the confirmation checkbox, then click on "Submit": after submitting the registration application ACM will be automatically informed about the new registration application.

After submitting the registration application, the following message will be displayed.

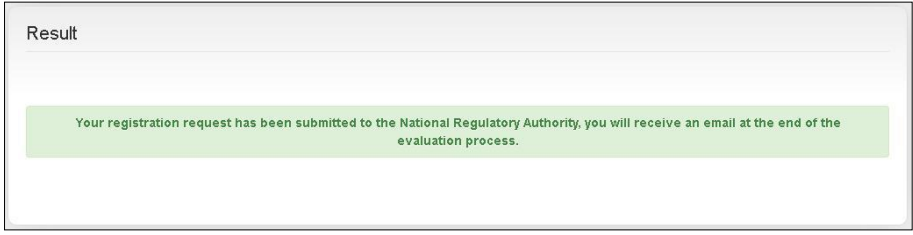

Moreover, you will receive an email like the following one:

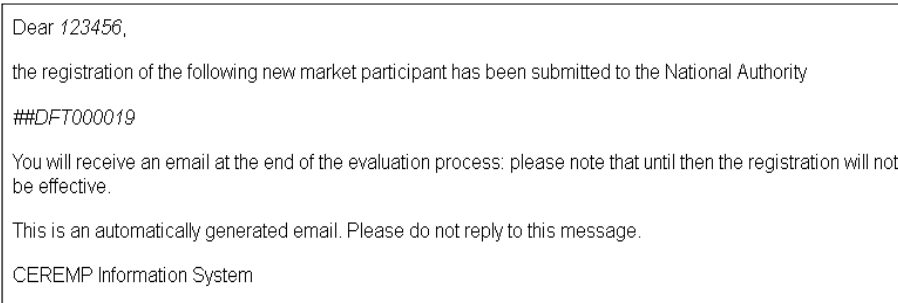

Upon receiving the registration application the ACM can:

- Approve the registration application
- Reject the registration application
- Ask for changes to the registration application

You will be informed via email accordingly. If the ACM asks for changes, the registration application will be put back into the draft status and you will be able to edit it again.

If the ACM approves your registration application, you will receive an email with an MP Name and ACER Code relating to the registration you have just made.

### <span id="page-29-0"></span>**4.8 Registering additional Market Participants**

You can register additional Market Participants at any time by starting a new registration process. To begin a new registration you should click the button "Register New MP" available on the top navigation bar.

If you register more than one Market Participant, after logging into CEREMP application, you will be presented with a list of available Market Participants to choose from:

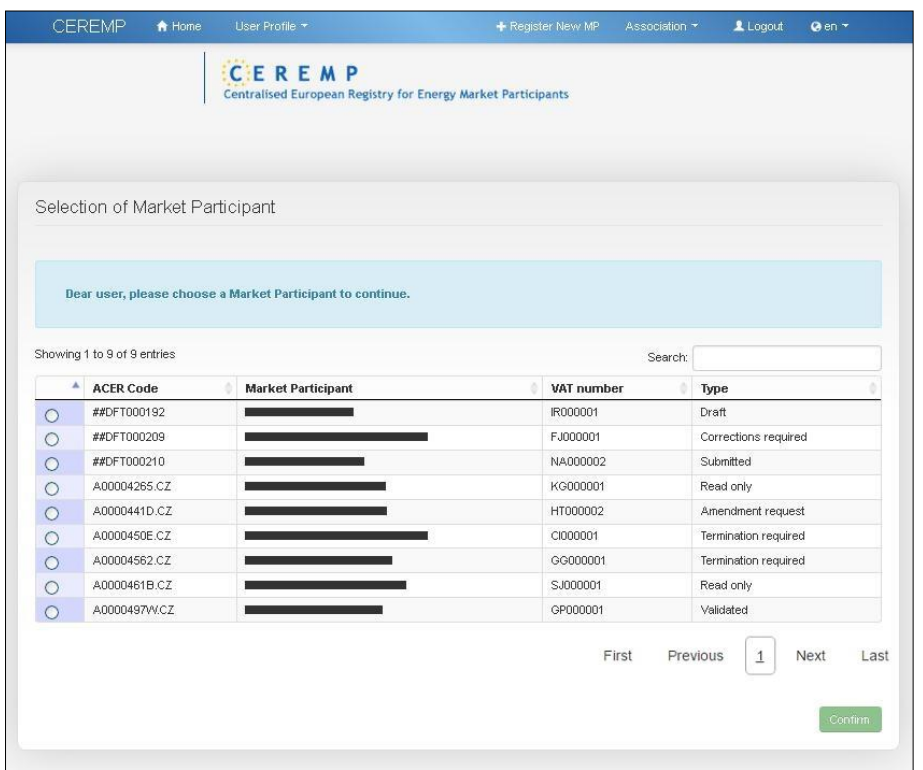

Click one button on the left and press "Confirm" to resume a Market Participant registration.

# <span id="page-31-0"></span>**5 Viewing, updating or amending market participant details**

At any time you can view and edit the five sections (one section at a time) of the MP Registration Format details by clicking on the one of the following menu items:

- "MP" ->"Registration Format" ->"Update Market Participant" (Section 1)
- "MP" ->"Registration Format" ->"Update Related Person" (Section 2)
- "MP" ->"Registration Format" ->"Update Ultimate Controller" (Section 3)
- "MP" ->"Registration Format" ->"Update Corporate Structures" (Section 4)
- "MP" ->"Registration Format" ->"Update Delegated Party" (Section 5)

The previous menu items allow the user to modify only one section at a time, but through another menu it is possible change all sections by submitting only one operation:

"MP" ->"Registration Format" ->"Update Entire Market Participant" (All sections).

The information will be automatically updated and, after submitting the update application, the following message will be displayed.

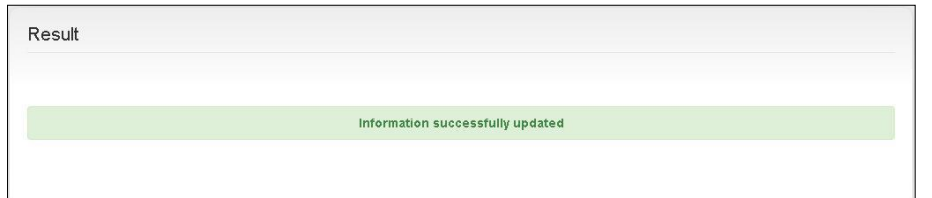

You will also receive a mail like the following one:

Dear 123456,

The data related to the following market participant was changed.

A00001366.EU

This is an automatically generated email. Please do not reply to this message.

CEREMP Information System

# <span id="page-32-0"></span>**6 Other functionalities**

## <span id="page-32-1"></span>**6.1 Confirming or rejecting a corporate relationship**

If you receive an email like the one below asking you to check the validity of a corporate relationship, log into CEREMP and go to "MP" and then "Update Corporate Relationship".

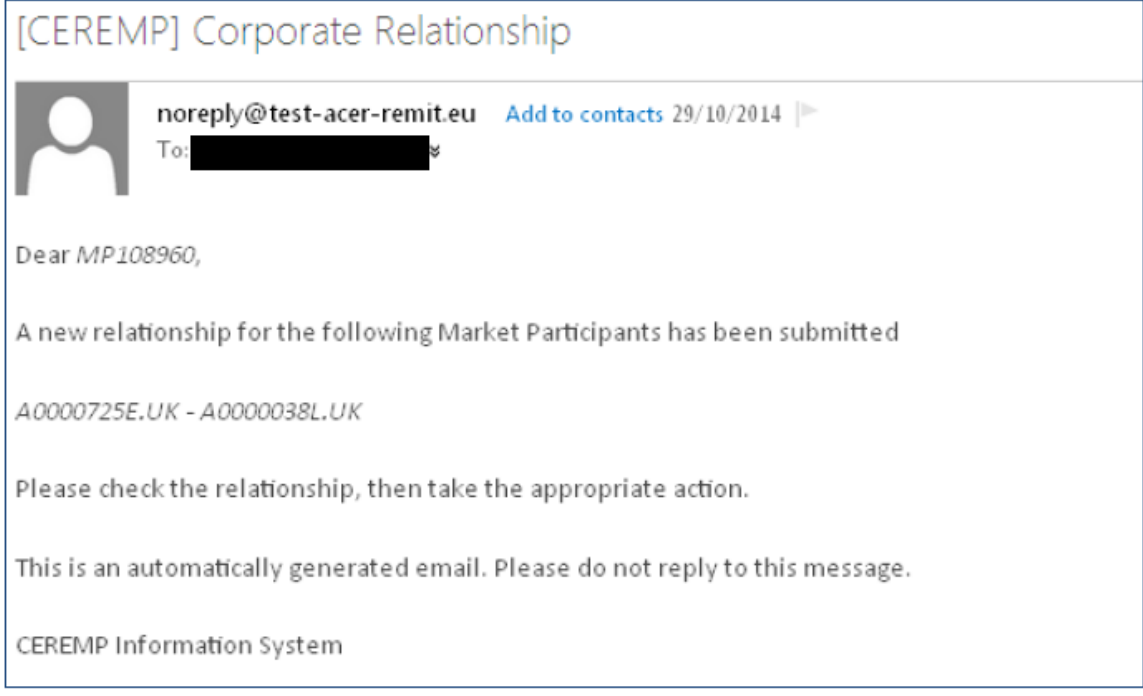

You will see that there is a new corporate relationship in a "Pending Added Received" status.

Step 4: Corporate relationship information

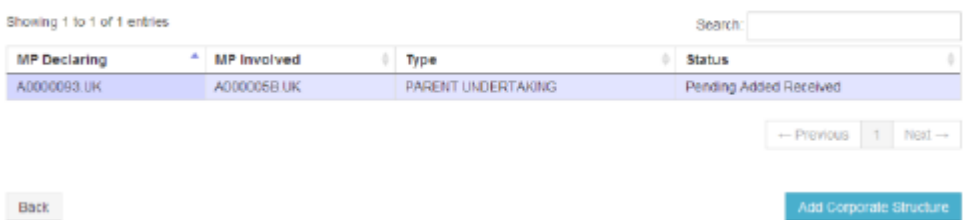

Click on this pending relationship and the box below will appear. This allows you to accept or reject this relationship.

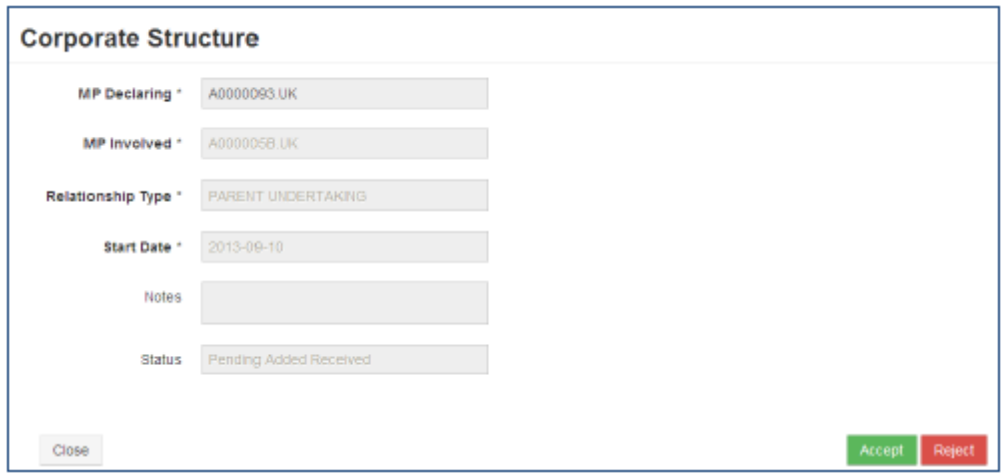

If you accept it, the corporate relationship is updated to "Confirmed" as shown below.

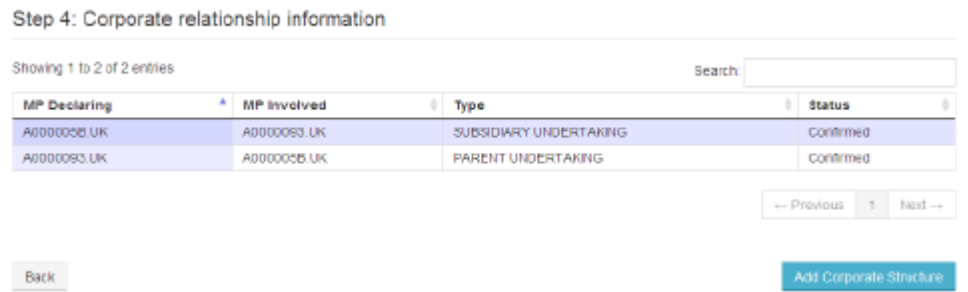

## <span id="page-33-0"></span>**6.2 Changing Member State**

A registered MP must be registered a second time in the event of a relocation of MP's headquarters to another Member State. In this scenario you can ask to change the member state of an MP by clicking the menu item "MP" -> "Change Member State"; to complete the request you will have to:

- Choose the new NRA (namely the new Member state)
- Enter a motivation
- Eventually upload an attachment

Concerning the withdrawal of the United Kingdom from the European Union, please see also the frequently asked questions on [https://www.acm.nl/en/publications/brexit-qand-remit-registration-acm.](https://www.acm.nl/en/publications/brexit-qand-remit-registration-acm)

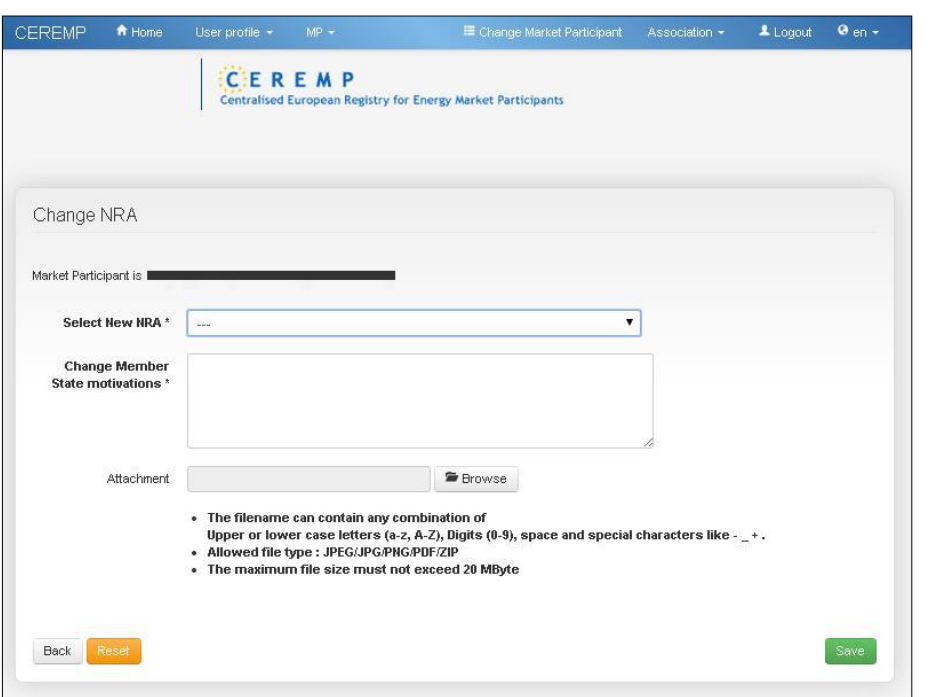

Upon receiving the request to change member state, the current NRA can:

- Approve the request
- Reject the request

In case of approval, the current MP will be terminated (ACER code will be dismissed) in the current Member State and a new registration (with a new ACER code) for the new NRA will be necessary. Since you requested to change member state for the MP, you will receive an email with details on how to register the MP under the new NRA:

- You will have to complete a new user registration form under the new NRA
- When your user registration will be accepted by the new NRA, you will be able to access a draft registration request related to the MP under the new Member State.

### <span id="page-34-0"></span>**6.3 Deleting market participant**

You can delete (or terminate) a registered MP (e.g. due to the fact the company is closed, due to a merger, etc.), by clicking the menu item "MP" -> "Termination".

Please only delete a registered MP once all transactions to ACER are reported.

To complete the request for termination you will have to provide the following information:

- A termination motivation
- A document proving the statement of termination (optional)

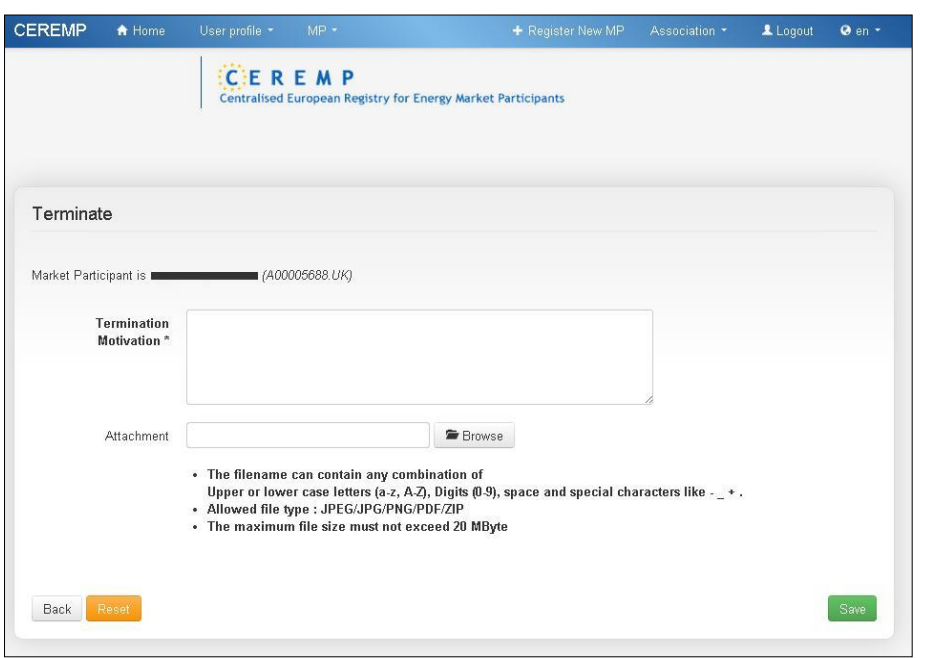

Upon receiving the request for termination, ACM can:

- Approve the termination registration request
- Reject the termination registration request

<span id="page-35-0"></span>In any case, you will be informed accordingly.

### **6.4 Viewing historical changes**

You can view a list of previous changes to a market participant's registration details. Log in, select the relevant market participant, go to "MP" and then "Historical report". You will see the this page:

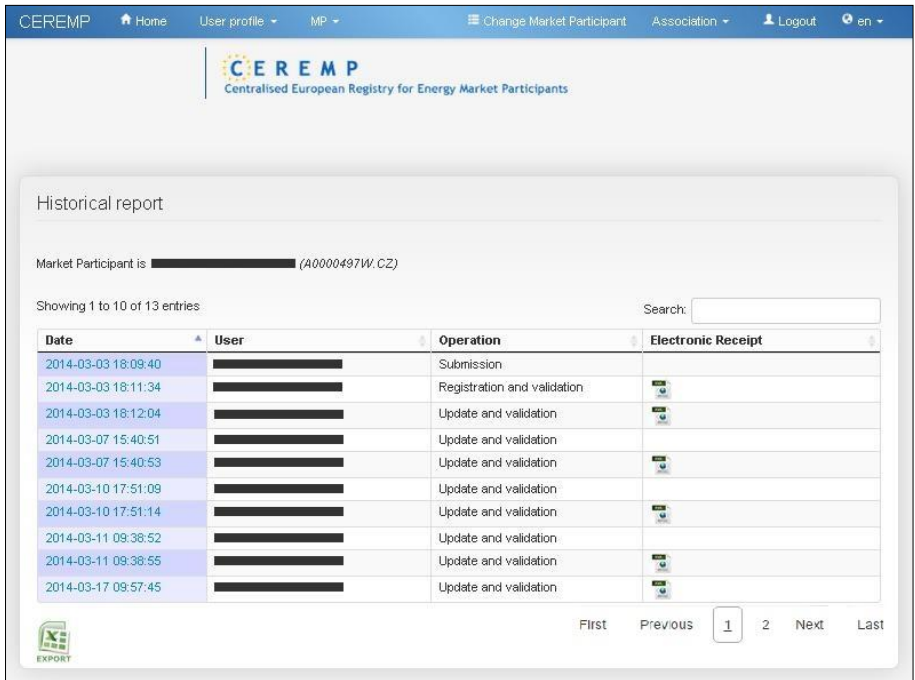

You can download the entire list as an excel file.

By clicking on a row from the list of items, you can obtain details of the MP information that were active at the selected amendments date time.

#### <span id="page-36-0"></span>**6.5 Correction Requests from ACM**

At any time ACM can ask you to amend a Market Participant registration; in this case you will be notified by email; when you select the corresponding Market Participant from the list of available MPs (if more than one are associated to your account), a pop-up window will be displayed:

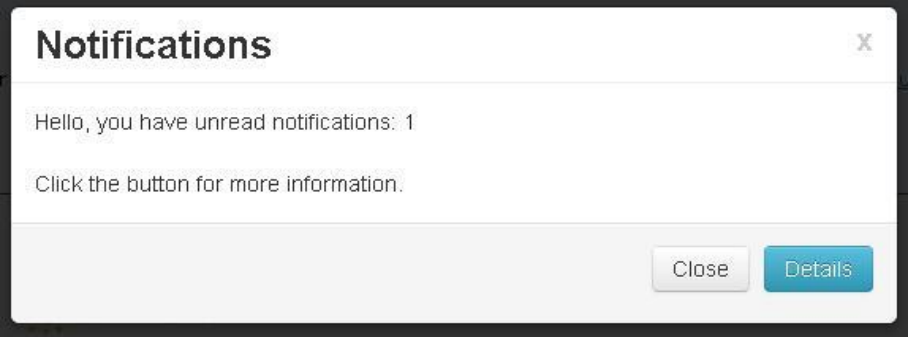

To open the correction request sent by the relevant NRA, you should click on "Details". The following page will be displayed:

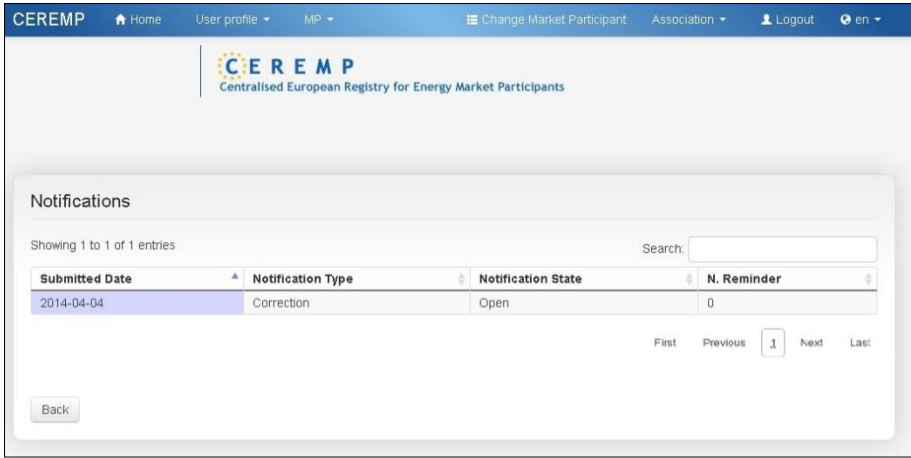

To open the notification ticket you should click on the corresponding table row; a page containing the list of corrections requested by ACM will be displayed:

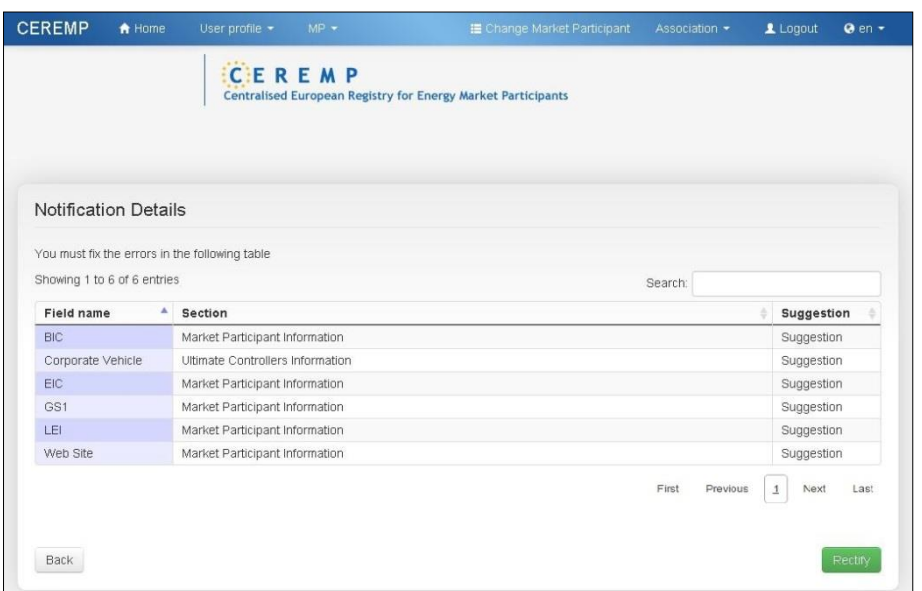

To proceed with the corrections request you should click the "Rectify" button.

Each Section (1, 2, 3, 4 and 5) of the MP Registration Format will be displayed and you will be able to amend the information according to the requests made by ACM.

Having made the amendments, the registration format shall be updated immediately.

## <span id="page-37-0"></span>**6.6 Other Important Notices**

#### <span id="page-37-1"></span>**6.6.1 Multi-Tab Warning**

CEREMP application prevents any inconsistent data situation, or transferring incorrect personal data on its users, for example during an update or a new registration. For these reasons during the use of the application, it's not possible open more tabs in the same browser. The system locks any type to improper use of platform by displaying of the following message:

#### **"Sorry, this operation is not allowed.**

#### **Probably you are using a multi tab into browser. Close this tab to avoid problems If the problem persists, please login again".**

Therefore, a screen as the following one will be displayed and in order to continue to use CEREMP system will necessary to log out and log in again in the application:

# Sorry, this operation is not allowed.

Probably you are using a multi tab into browser. Close this tab to avoid problems

If the problem persists, please login again.

# <span id="page-38-0"></span>**Annex I: Size limitation and validation rules in registration format**

#### **Section 1: Data related to Market Participant**

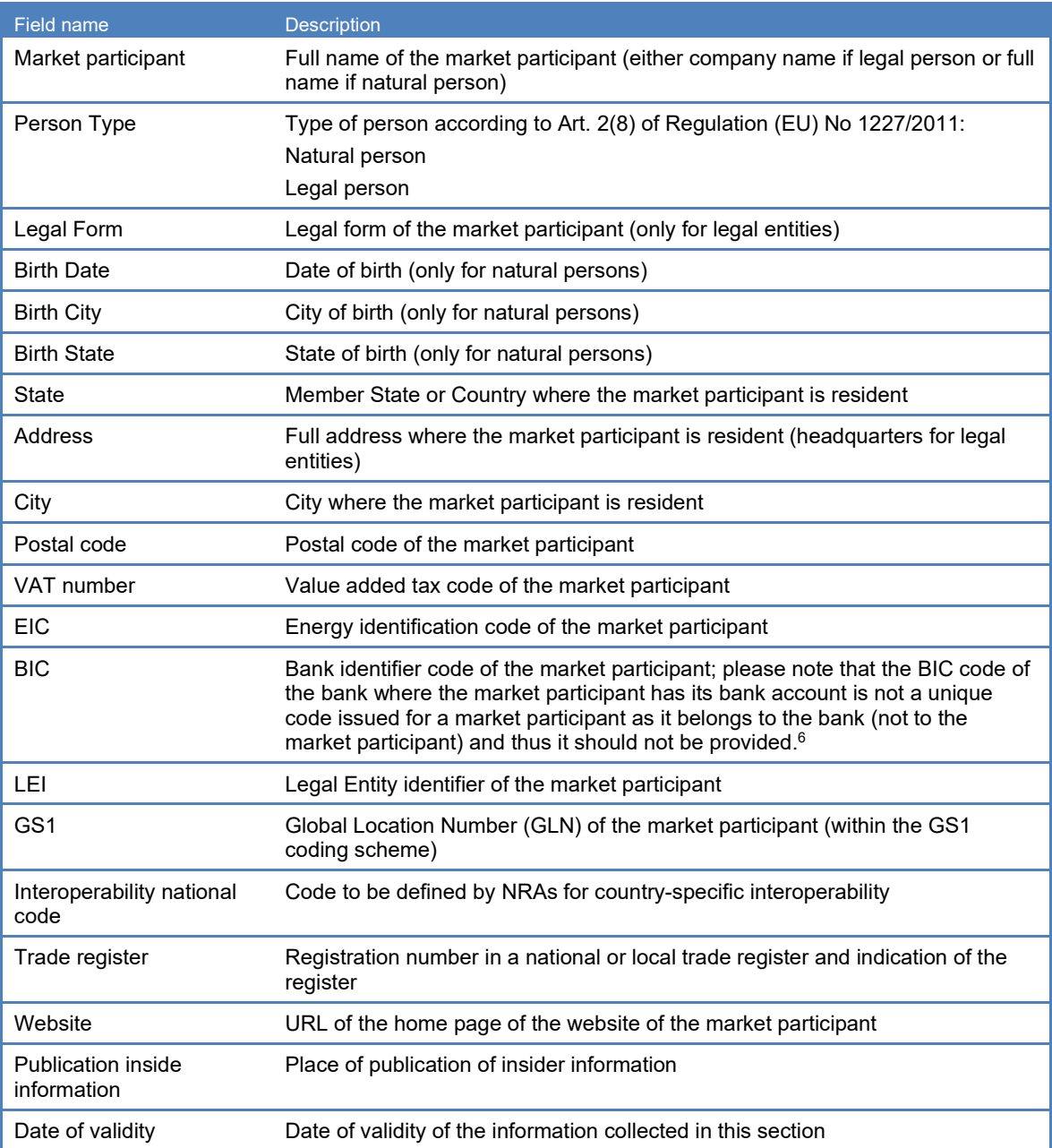

<span id="page-38-2"></span><span id="page-38-1"></span><sup>&</sup>lt;sup>[6](#page-38-2)</sup> For more information, please see the Q&A published by ACER<https://www.acer.europa.eu/remit/about-remit/remit-qas>

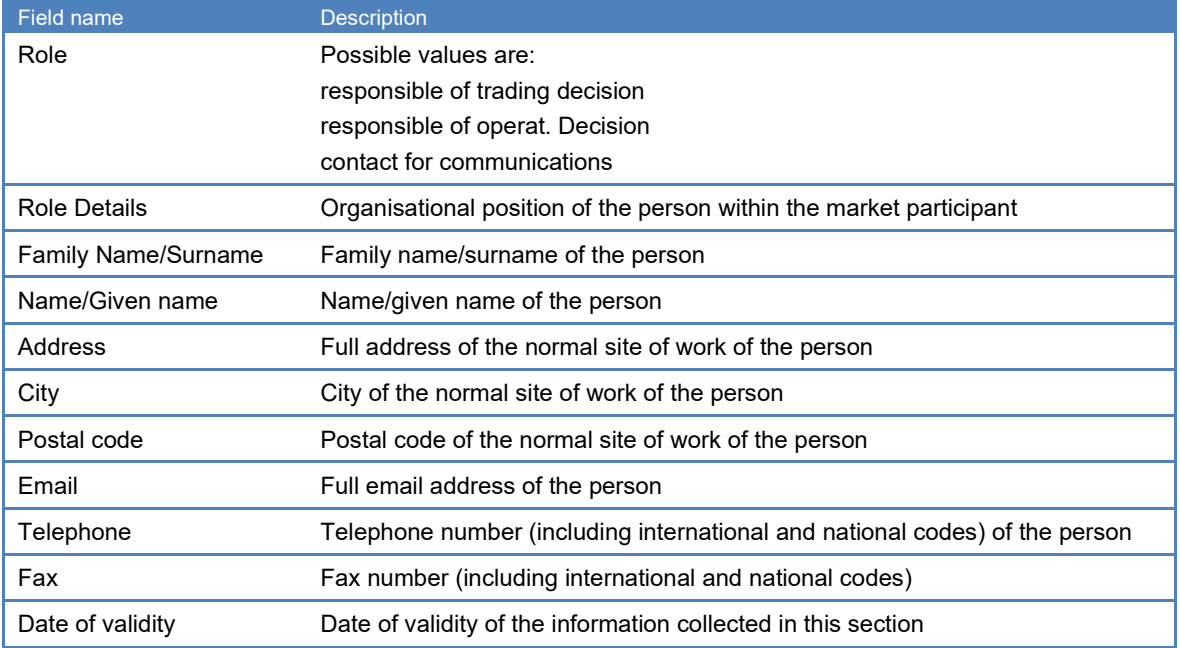

#### **Section 2: Data Related to Natural Persons linked to Market Participant**

#### **Section 3: Data related to Ultimate Controller or Last Beneficiary of the Market Participant**

Ultimate controller information relates to any legal or natural person that exercises significant influence over the management of the market participant through a controlling interest or voting power in that market participant or its parent, irrespective of whether control is interposed directly or through a combination of other companies. More specifically, ACER regards a legal or natural person as a controller of a market participant if:

- it holds 10% or more of the shares in the market participant or its parent; or
- it holds 10% or more of the voting power in the market participant or its parent; or
- it is able to exercise significant influence over the management of the market participant through a controlling interesting in the market participant or its parent; or
- it is able to exercise significant influence over the management of the market participant through their voting power in the market participant or its parent

Market participants are only required to provide details of ultimate controllers. An ultimate controller is an entity that fulfils the definition outlined above but is not itself a subsidiary or branch of any other entity. An ultimate controller may be a natural or legal person, including a municipal authority or sovereign state. An ultimate controller of a REMIT market participant is not necessarily a market participant.

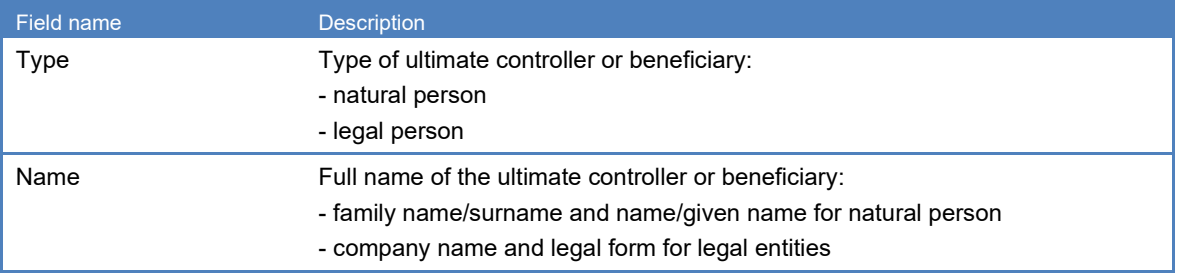

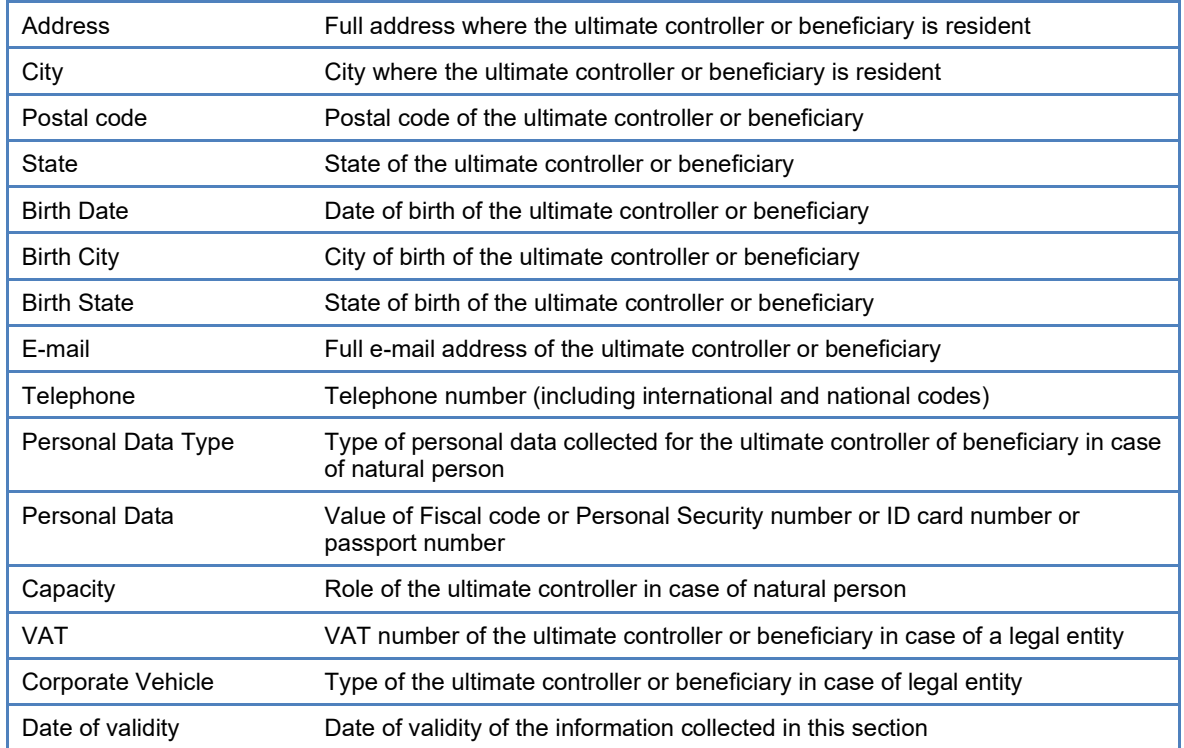

## **Section 4: Data related to the corporate structure of the market participant**

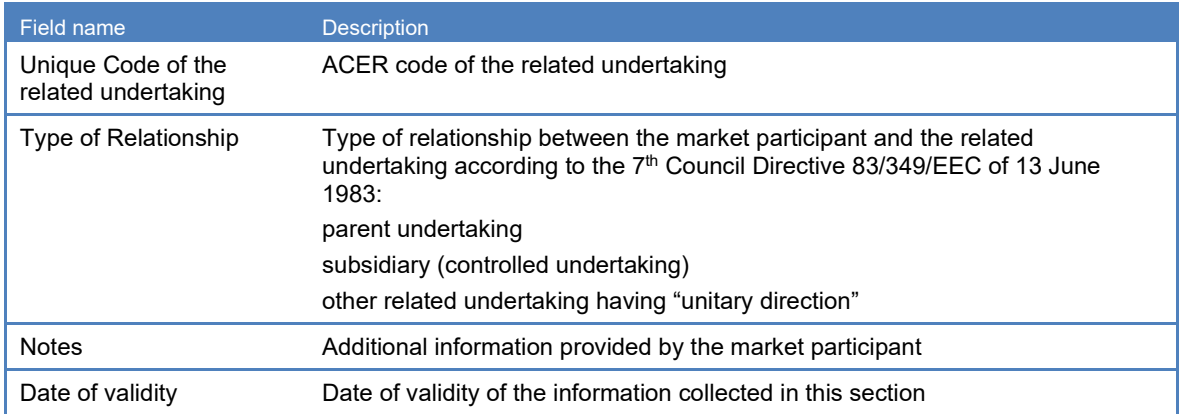

#### **Section 5: Data related to Delegated Parties for reporting on behalf of the Market Participant**

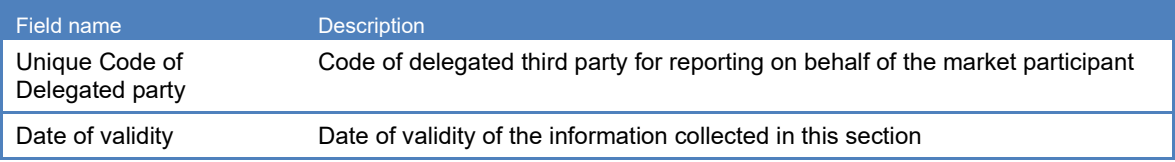

# <span id="page-41-0"></span>**Annex II: Template for granting a Power of Attorney**

## **Power of attorney for the registration as a market participant pursuant to article 9 REMIT (Regulation (EU) No 1227/2011)**

Ms / Mr

(Name of the person who is requesting the user account)

is hereby authorised on behalf of

(Name of the market participant, address, company registration number if available)

to register as market participant pursuant to article 9 of Regulation (EU) No 1227/2011 on wholesale energy market integrity and transparency (REMIT).

(Date, signature and in block letters the name of the person granting the power of attorney)

#### **Advice on completing the form:**

- The person who is granting the power of attorney must hold general power of attorney in the sense of the commercial register.
- The power of attorney must be uploaded to the appropriate field when applying for a user account, with the goal of registering a market participant and managing a market participant registration pursuant to article 9 REMIT in the CEREMP portal.